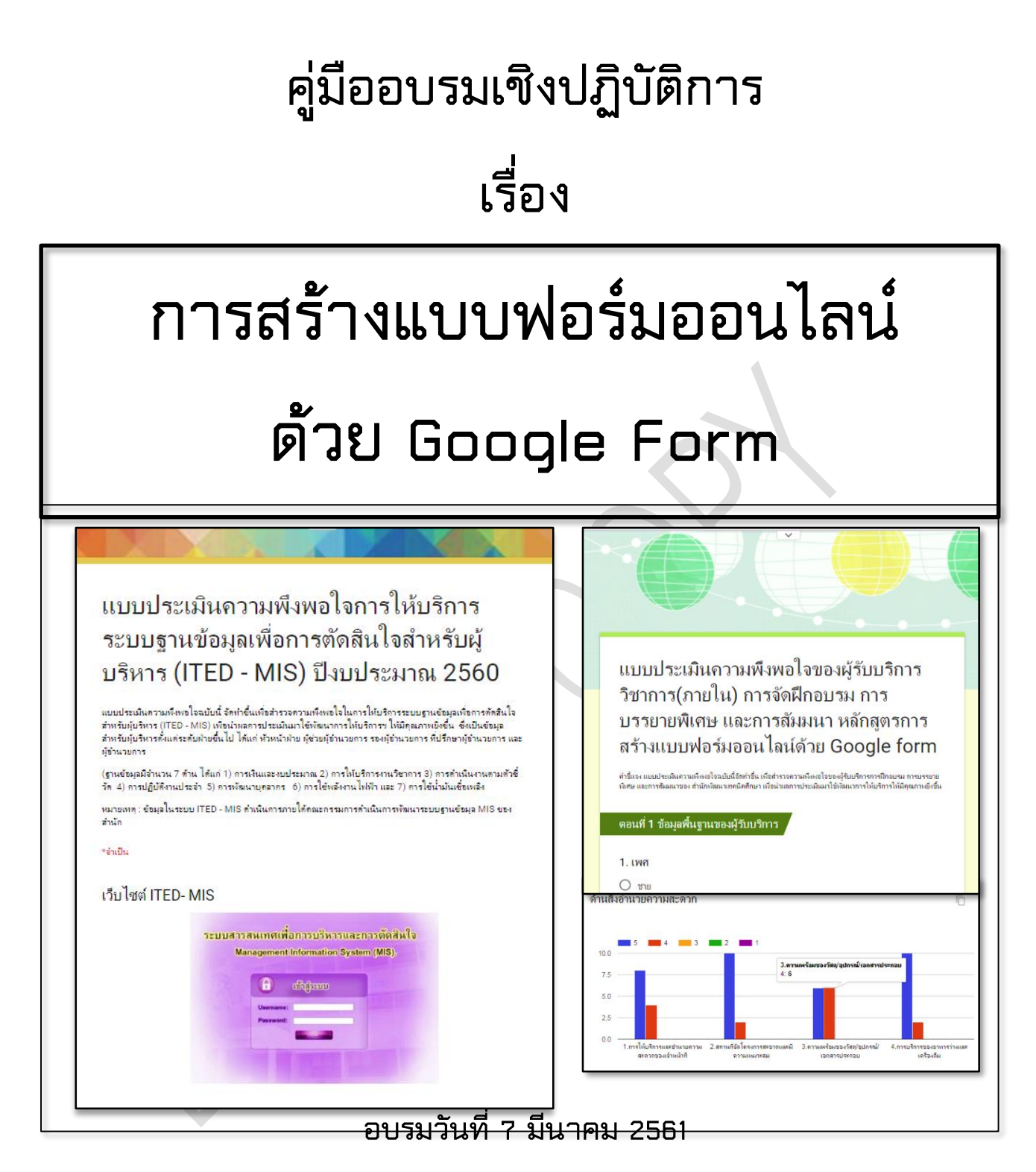

**ณ ห้องฝึกอบรมคอมพิวเตอร์ ส านักพัฒนาเทคนิคศึกษา มหาวิทยาลัยเทคโนโลยีพระจอมเกล้าพระนครเหนือ**

**ค ำน ำ**

ภายใต้นโยบายของสำนักพัฒนาเทคนิคศึกษาส่งเสริมให้บุคลากรได้นำระบบสารสนเทศมาใช้ ประโยชน์อย่างคุ้มค่า ประกอบกับมหาวิทยาลัยเทคโนโลยีพระจอมเกล้าพระนครเหนือ ได้สนับสนุนให้มีการนำ เทคโนโลยีสารสนเทศมาช่วยในการทำงานด้วยระบบ Google Apps for Education ทั้งนี้ งานพัฒนาระบบ สารสนเทศ ศูนย์การเรียนการสอนผ่านเครือข่ายเทคโนโลยีสารสนเทศ ได้นำระบบดังกล่าวมาพัฒนางานด้าน ึการบริหารจัดการงานเอกสารของบุคลากรสำนักพัฒนาเทคนิคศึกษา ในช่วง 3 ปีที่ผ่านมา พบว่า บุคลากรกว่า ร้อยละ 85 มีการนำระบบ Google Apps for Education มาใช้ในงานจริง อาทิเช่น Google Mail / Google Drive / Google Doc / Google Sheet / Google Slide / Youtube เป็นต้น

จากการสำรวจการจัดการงานเอกสารประเภทแบบฟอร์มต่างๆ เช่น การสำรวจความพึงพอใจ ประจ าปีของแต่ละส่วนงาน การประเมินผลการอบรม พบว่า ยังมีการใช้แบบฟอร์มที่เป็นกระดาษเป็นส่วนใหญ่ ้นอกจากจะสิ้นเปลืองงบประมาณและวัตถุดิบแล้ว ยังเสียเวลาที่ต้องมาทำงานซ้ำซ้อน โดยการกรอกข้อมูลจาก ึกระดาษเข้าโปรแกรมคอมพิวเตอร์เพื่อนำไปประมวลผลอีกครั้งหนึ่ง ทั้งนี้ งานพัฒนาระบบสารสนเทศ เล็งเห็น ว่า การปรับเปลี่ยนรูปแบบ "งานแบบฟอร์ม" เช่น แบบฟอร์มสำรวจความคิดเห็น ความพึงพอใจของลูกค้า การประเมินผลการฝึกอบรม ตลอดจนข้อเสนอแนะและข้อร้องเรียนต่างๆ มาเป็นรูปแบบ Electronic Form หรือแบบสอบถามออนไลน์ จะช่วยลดค่าใช้จ่ายในการจัดการเอกสารแบบฟอร์มทั้งทางตรงและทางอ้อม โดย การน าประโยชน์ Apps Google Form ที่มากับระบบ Google Apps for Education มาช่วยในการกรอก ข้อมูลผ่านแบบฟอร์มออนไลน์ โดยข้อมูลทั้งหมดจะเข้ามารวมในฐานข้อมูลทันที และยังสามารถดูผลลัพธ์แบบ ืออนไลน์ หรือจะดาวน์โหลดมาเป็นไฟล์ Text, ไฟล์ Excel หรือไฟล์รูปแบบอื่นๆ เพื่อนำไปประมวลผล หรือ จัดท าเป็นรายงานต่างๆ ได้ตามต้องการต่อไป

้ทั้งนี้การสร้างแบบฟอร์มออนไลน์ เป็นส่วนหนึ่งของการนำเทคโนโลยีเข้ามาช่วยอำนวยความสะดวก ให้กับผู้มาใช้บริการ และเป็นส่วนหนึ่งของการเป็น Super Data ของมหาวิทยาลัยต่อไป งานพัฒนาระบบ ิสารสนเทศ ศูนย์การเรียนการสอนผ่านเครือข่ายเทคโนโลยีสารสนเทศ เห็นความสำคัญในการพัฒนาศักยภาพ ของบุคลากรที่เกี่ยวข้อง เพื่อให้การปฏิบัติงานด้วยระบบสารสนเทศเกิดประโยชน์สูงสุด จึงได้จัดท าโครงการ ้ฝึกอบรมเชิงปฏิบัติการนี้ขึ้น เพื่อให้บุคลากรสามารถนำเอาความรู้ที่ได้ไปประยุกต์ใช้ในการปฏิบัติงานได้อย่างมี ประสิทธิภาพต่อไป

> **นำงสำวปิ่นรัตน์ นวชำตธ ำรง วิทยำกร**

# **สำรบัญ**

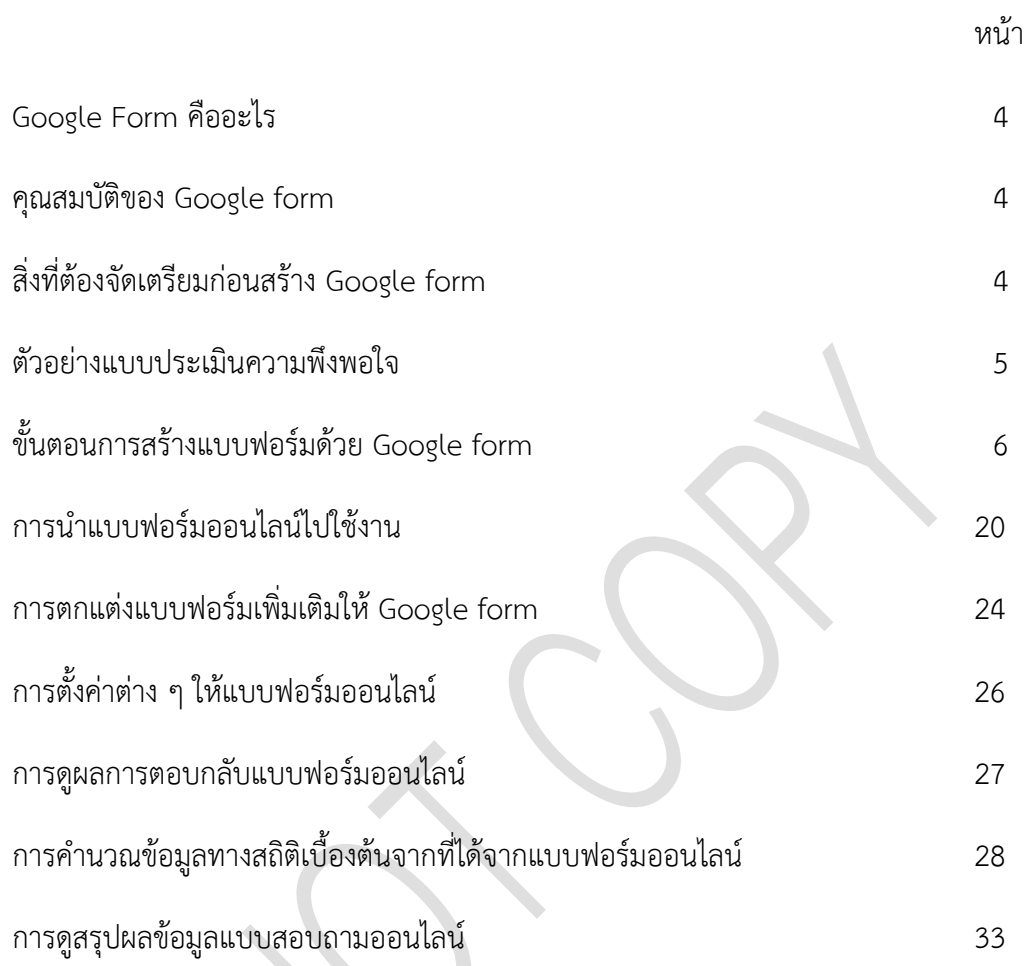

### **กำรสร้ำงแบบฟอร์มออนไลน์ด้วย Google form**

#### **Google Form คืออะไร**

Google Form เป็นส่วนหนึ่งในบริการของกลุ่ม Google Docs ที่ช่วยให้เราสร้างแบบสอบถาม ้ออนไลน์ หรือใช้สำหรับรวบรวมข้อมูลได้อย่างรวดเร็ว โดยที่ไม่ต้องเสียค่าใช้จ่ายในการใช้งาน Google Form ผู้ใช้สามารถนำไปปรับประยุกต์ใช้งานได้หลายรูปแบบอาทิ เช่น การทำแบบฟอร์มสำรวจความคิดเห็น การทำ แบบฟอร์มสำรวจความพึงพอใจ การทำแบบฟอร์มลงทะเบียน การทำแบบทดสอบ หรือการลงคะแนนเสียง เป็นต้น

ทั้งนี้การใช้งาน Google Form นั้น ผู้ใช้งานหรือผู้ที่จะสร้างแบบฟอร์มจะต้องมีบัญชีของ Gmail หรือ Account ของ Google เสียก่อน ผู้ใช้งานสามารถเข้าใช้งานสร้างแบบฟอร์มผ่าน Web Browser ได้เลยโดยที่ ไม่ต้องติดตั้งโปรแกรมใด ๆ ทั้งสิ้น

#### **คุณสมบัติของ Google form**

- ช่วยสร้างแบบฟอร์มที่สวยงาม
- ช่วยเก็บรวบรวมและจัดระเบียบข้อมูลทั้งขนาดใหญ่และเล็กด้วย โดยไม่มีค่าใช้จ่าย
- ช่วยจัดระเบียบและวิเคราะห์
- $\Box$  ได้ข้อมลจากการสำรวจความคิดเห็นได้อย่างรวดเร็ว
- $\Box$  สามารถออกแบบการถามและตอบคำถามในสไตล์ของเรา เช่น การเลือกตอบแบบปรนัยไป จนถึงสเกลเชิงเส้น เพิ่มรูปภาพและวิดีโอ YouTube หรือจะท าให้ซับซ้อนยิ่งกว่านั้นด้วย ตรรกะการแตกหน้าย่อยและการข้ามคำถามก็สามารถทำได้
- $\Box$  สร้างหรือตอบแบบฟอร์มออนไลน์ได้ทุกที่ทุกเวลา โดยแบบฟอร์มสามารถทำงานตอบสนอง ความต้องการของเรา การสร้าง แก้ไข และตอบกลับแบบฟอร์มจึงง่าย ทั้งในหน้าจอเล็กและ หน้าจอใหญ่
- $\Box$  ช่วยให้การตอบกลับแบบสำรวจของเรา หรือจะเป็นการจัดเก็บข้อมูลเป็นระเบียบ อยู่ใน ้แบบฟอร์มโดยอัตโนมัติ พร้อมข้อมูลการตอบกลับและแผนภูมิแบบเรียลไทม์ หรือนำข้อมูลที่ ได้ไปต่อยอดด้วยการดูทั้งหมดในกูเกิ้ลชีต (Google sheet)
- $\Box$  สามารถสร้างแบบฟอร์มร่วมกับเพื่อนๆ ในกลุ่มได้ทันทีแบบเรียลไทม์ (Real time)

#### **สิ่งที่ต้องจัดเตรียมก่อนสร้ำง Google form**

สิ่งที่ต้องจัดเตรียมก่อนสร้าง Google form คือ ข้อมูลของแบบฟอร์มต่าง ๆ ที่ผู้ใช้งานต้องการนำไป สอบถามออนไลน์ซึ่งในการฝึกอบรมเชิงปฏิบัติการครั้งนี้ จะขอยกตัวอย่างแบบฟอร์มของแบบประเมินความ พึงพอใจของผู้รับบริการวิชาการ (ภายใน) มาเป็นต้นแบบในการสร้างแบบฟอร์มออนไลน์

#### **ตัวอย่ำงแบบประเมินควำมพึงพอใจ**

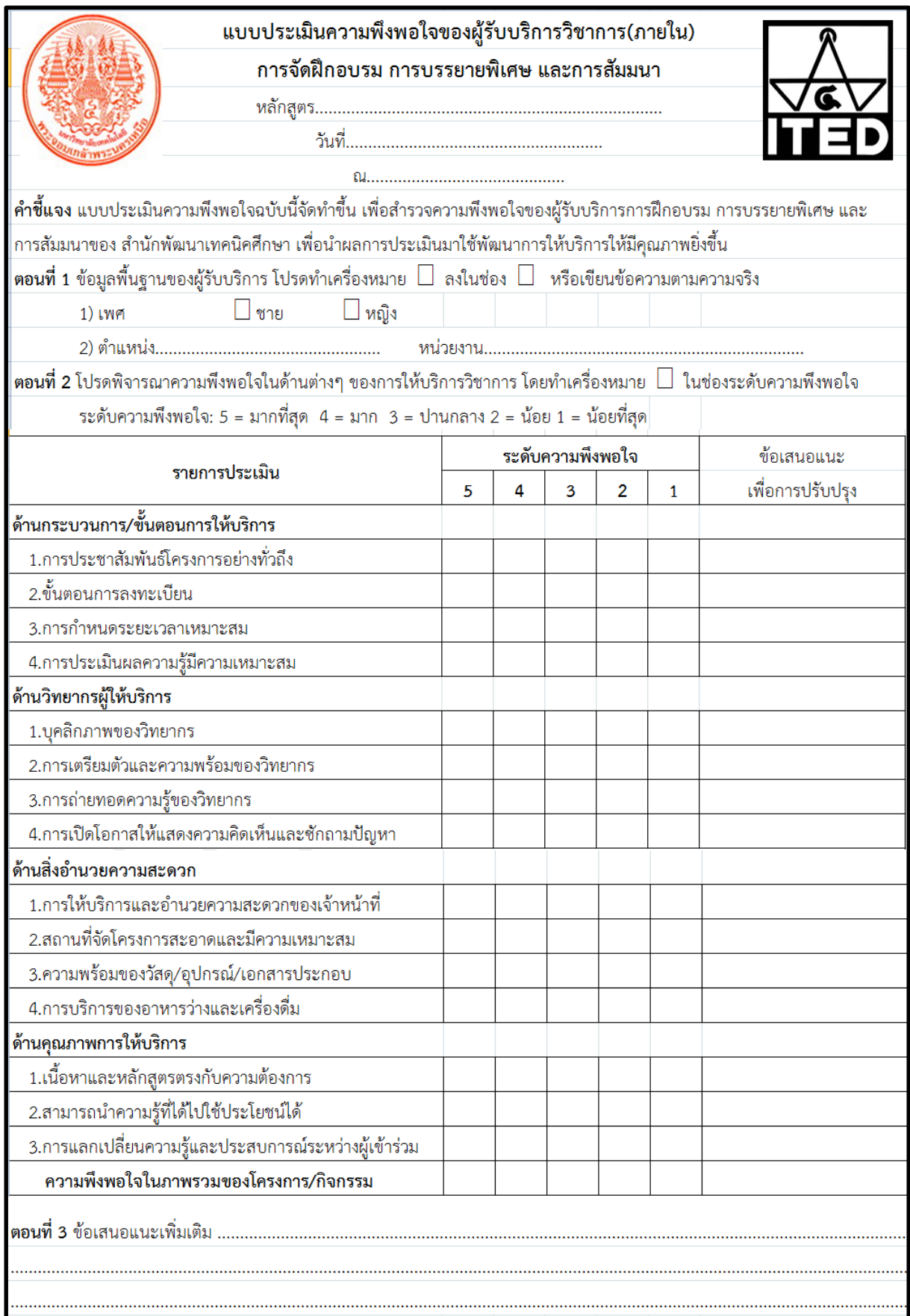

# **ขั้นตอนกำรสร้ำงแบบฟอร์มด้วย Google form**

หลังจากเตรียมตัวอย่างแบบฟอร์มที่เป็นต้นแบบแล้ว ขั้นตอนแรกให้ลงชื่อเข้าใช้ Google Account เพื่อเข้าไปใช้บริการของ Google (www.google.com) มีดังนี้

1. คลิกลงชื่อเข้าสู่ระบบ

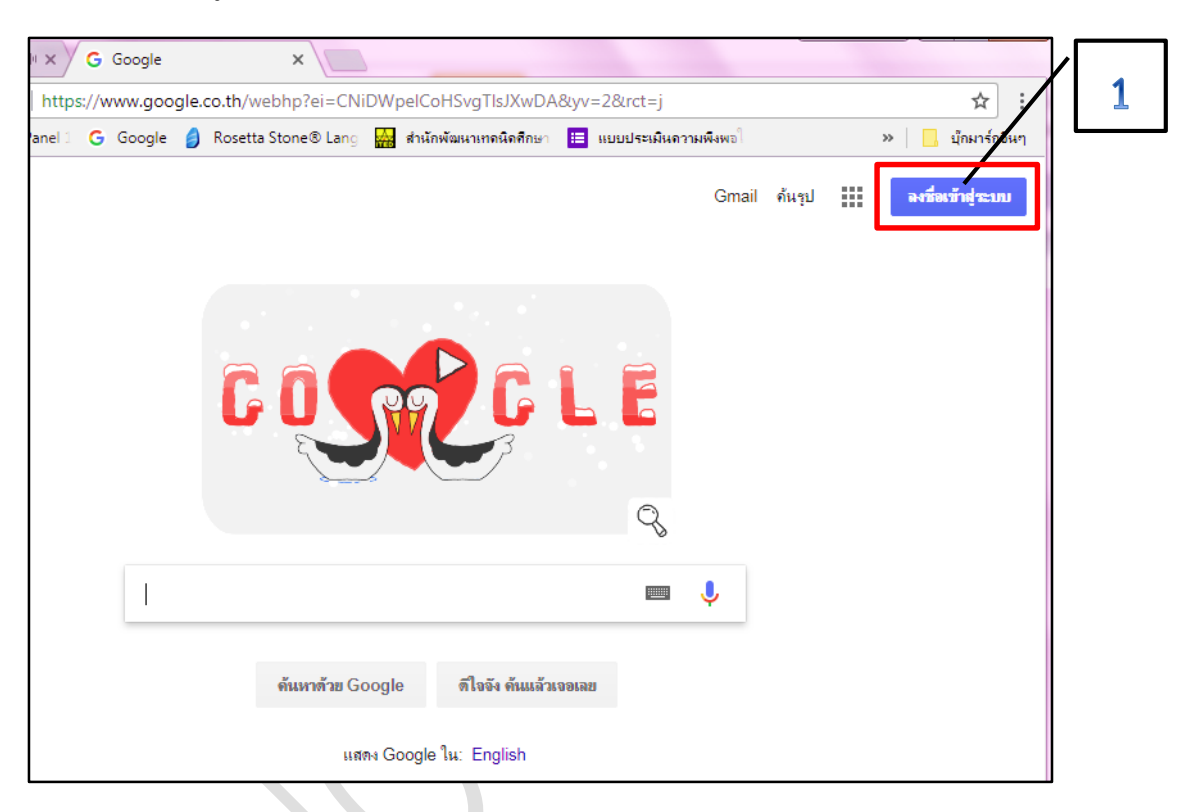

2. กรอกอีเมล์และรหัสผ่านของบัญชีGoogle **(…….……@ited.kmutnb.ac.th)** แล้วคลิกปุ่มถัดไป

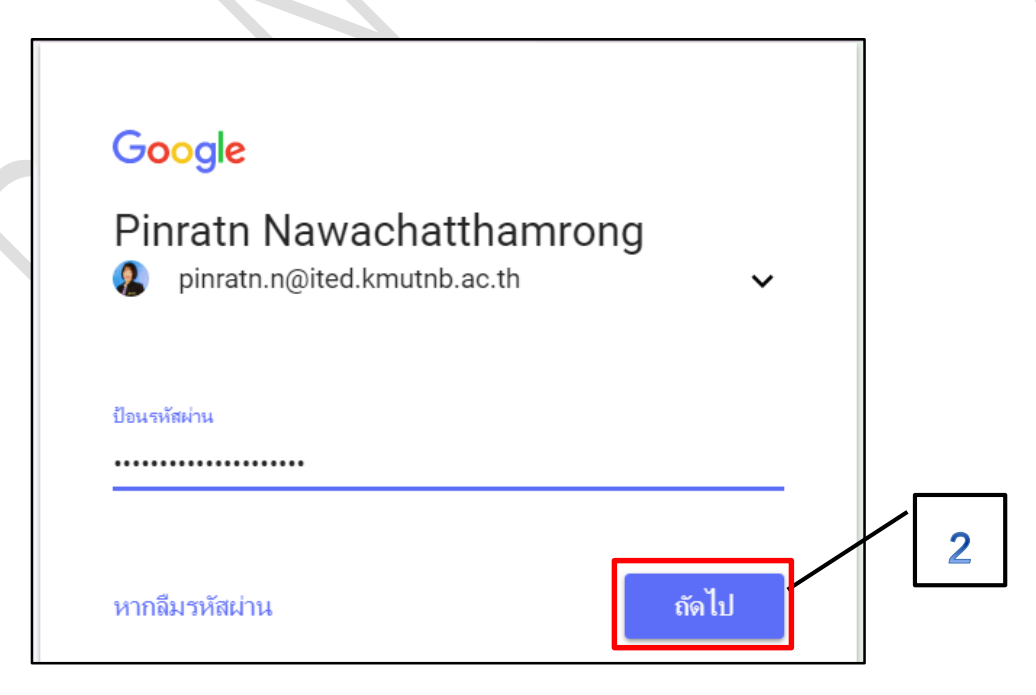

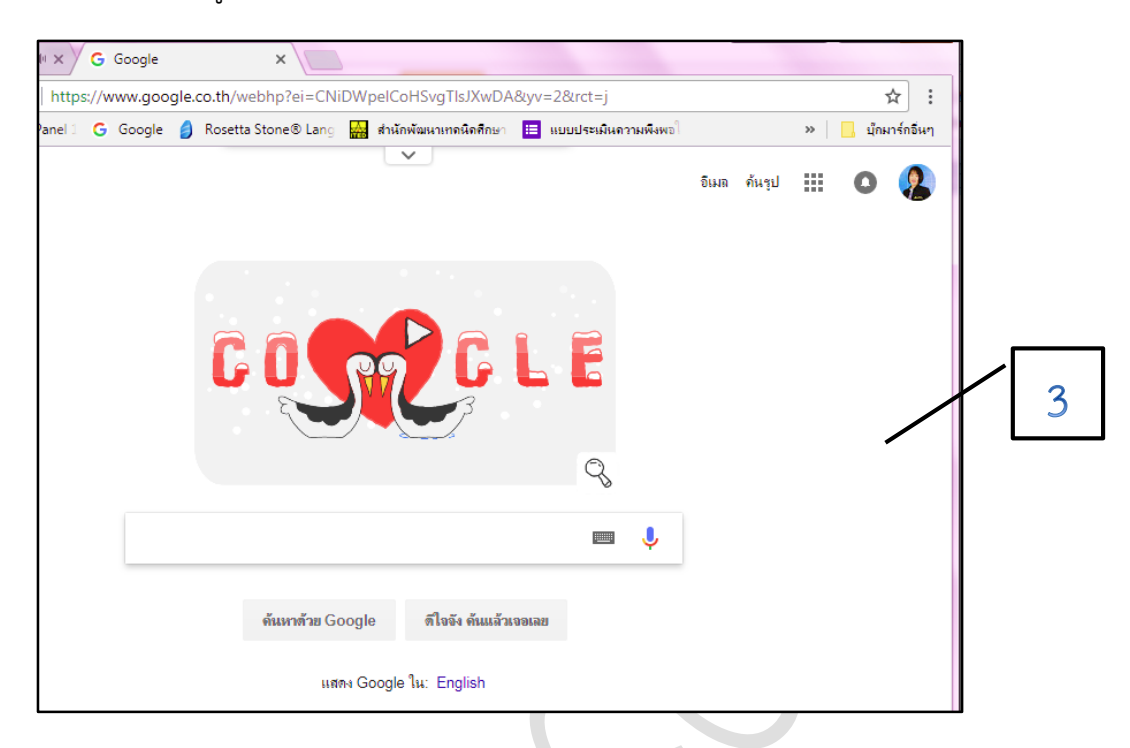

. เมื่อลงชื่อเข้าสู่ระบบเรียบร้อยแล้ว หน้าเว็บไซต์จะกลับไปยังหน้า Google search

- 4. ต่อไปให้คลิกไปที่ไอคอนแอป (**App)**
- . เลือก **ไดรฟ์(Drive)** เพื่อไปยัง **Google Drive**

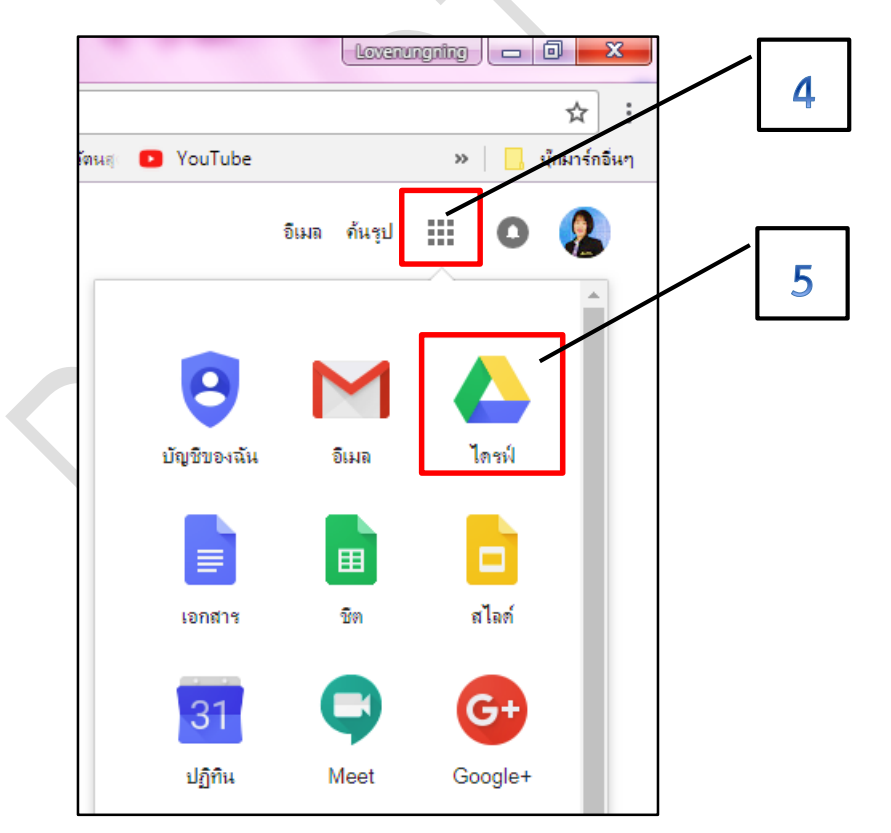

6. ใน Google Drive จะเป็นคลังที่เก็บไฟล์ออนไลน์ เมื่อเราทำการสร้างแบบฟอร์มเสร็จแล้ว ไฟล์ แบบฟอร์มที่สร้างเสร็จแล้วจะอยู่ใน Google Drive นั่นเอง

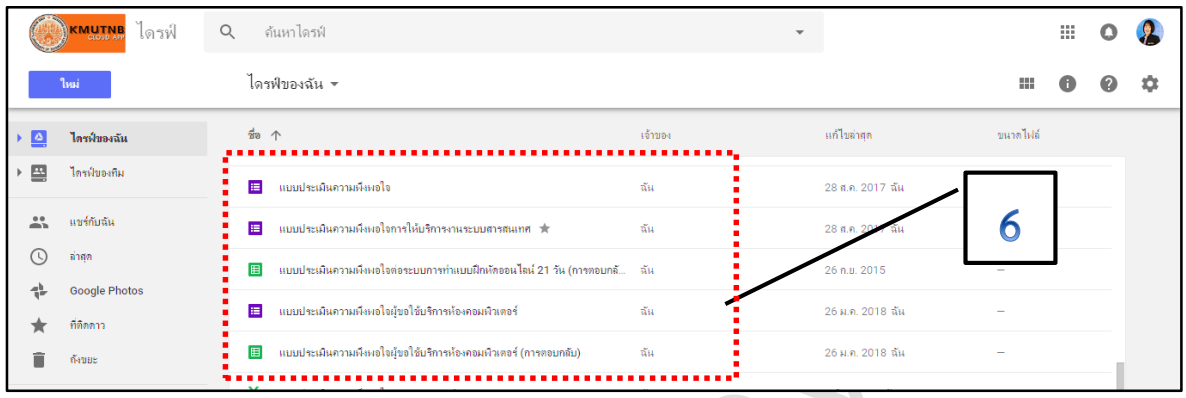

# 7. ขั้นตอนต่อไปจะเริ่มต้นสร้างแบบฟอร์ม โดยไปที่ **ใหม่** 9. เลือก **Google ฟอร์ม**

# 8. เลือก **เพิ่มเติม** 10. เลือก **แบบฟอร์มเปล่ำ**

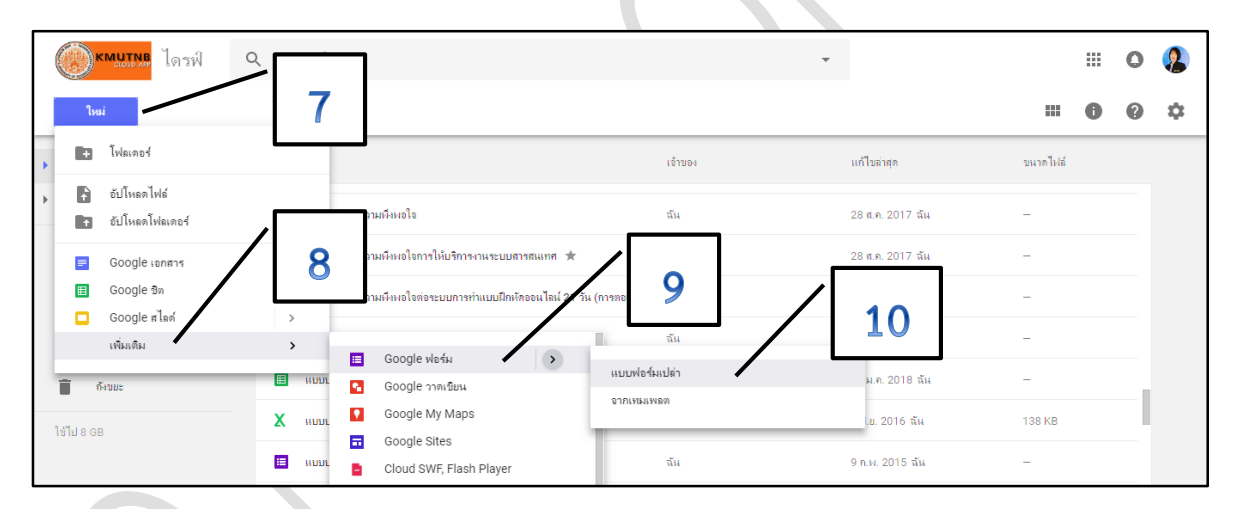

# 11. จะปรากฏแบบฟอร์ม **"ฟอร์มไม่มีชื่อ"** และ **ตัวอย่ำงค ำถำมแบบหลำยตัวเลือก** ขึ้นมา

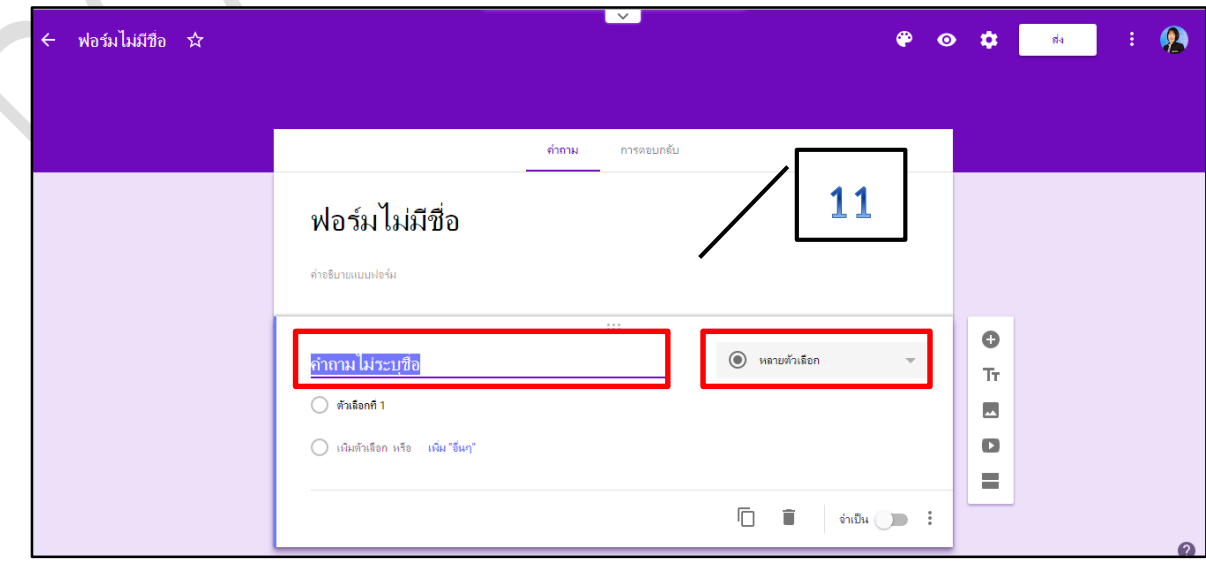

12. จากนั้นท าการเปลี่ยนชื่อแบบฟอร์ม โดยคลิกไปที่ข้อความ **"ฟอร์มไม่มีชื่อ"** เปลี่ยนเป็นชื่อแบบ ประเมินที่ต้องการ เช่น **"แบบประเมินควำมพึงพอใจของผู้รับบริกำรวิชำกำร(ภำยใน)"**

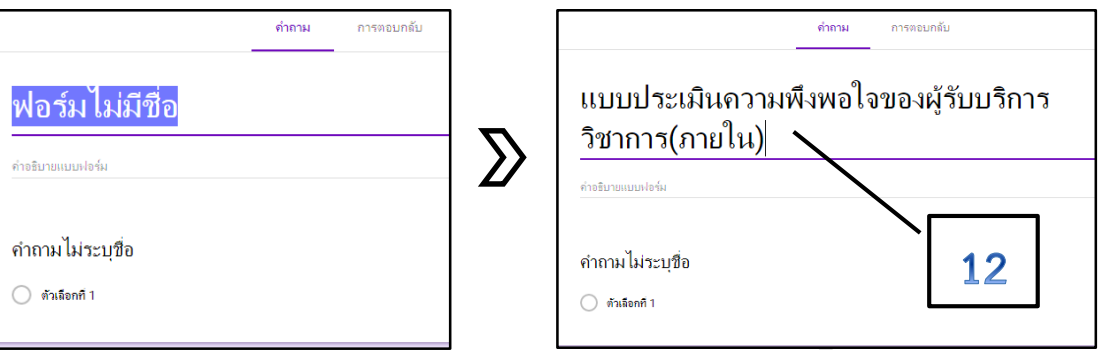

13. ในช่องคำอธิบายแบบฟอร์ม ให้พิมพ์ข้อความ **"คำชี้แจง แบบประเมินความพึงพอใจฯ"** ลงไป

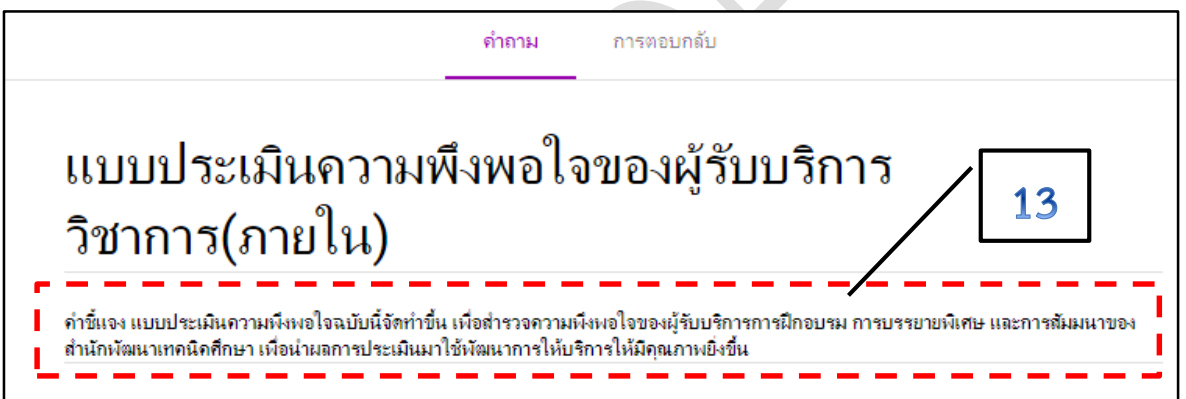

14. ขั้นตอนต่อไปเป็นการแทรกข้อความลงในแบบฟอร์ม ซึ่งจากตัวอย่างแบบฟอร์ม เราแบ่งเป็น 3 ี ตอนด้วยกัน โดยก่อนที่จะแทรกข้อความ "**ตอนที่ 1"** ลงไป ให้ทำการลบรูปแบบฟอร์มที่ถูกสร้างอยู่แล้วออก ก่อนโดยคลิกที่ **รูปถังขยะ** ของรูปแบบฟอร์มนั้นๆ

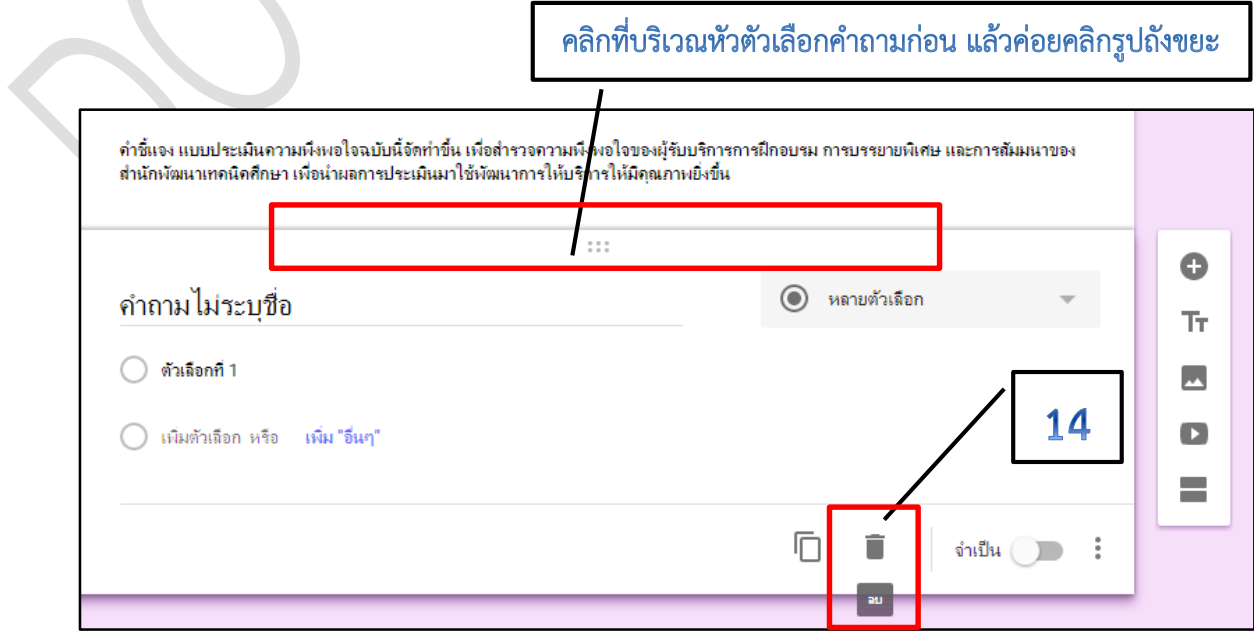

15. ต่อไปเราจะมาเริ่มทำแบบฟอร์ม โดยจะเริ่มต้นออกแบบจากตอนที่ 1 ของแบบสอบถามตัวอย่าง ซึ่งการแทรกข้อความลงในแบบฟอร์มเราสามารถใช้รูปแบบที่เป็น **"เพิ่มชื่อและรำยละเอียด"** และใช้รูปแบบ ฟอร์มที่สามารถเลือกได้เพียงตัวเลือกเดียวนั้นก็คือรูปแบบ **"หลำยตัวเลือก"** และใช้รูปแบบที่เป็น **"ค ำตอบ สั้นๆ"**

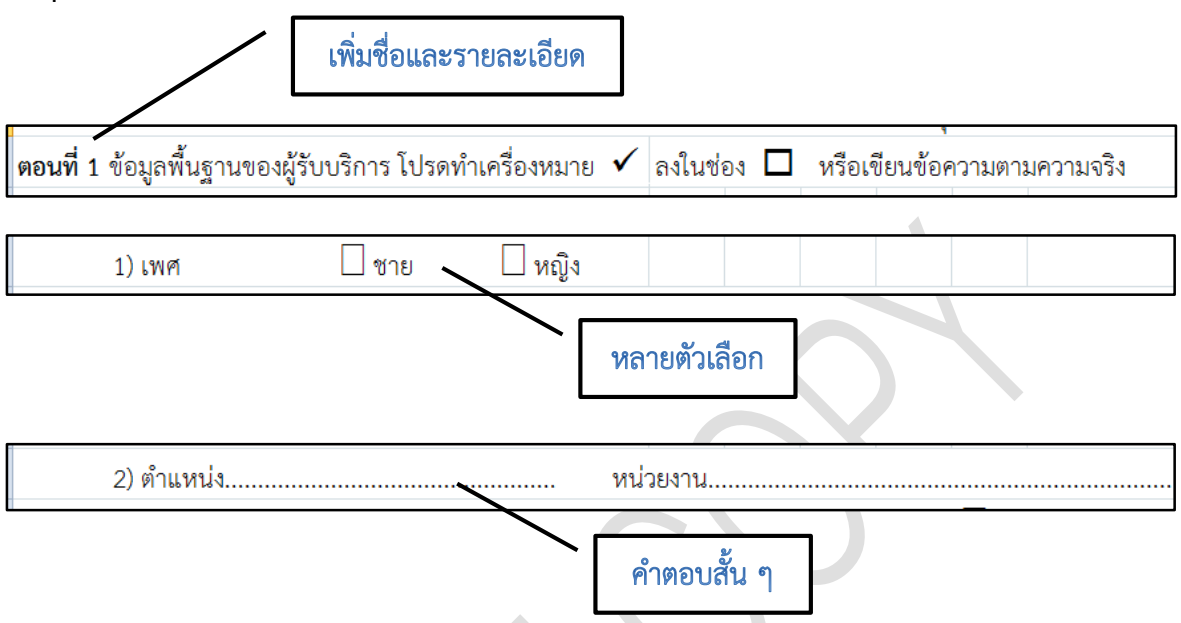

16. เริ่มสร้างหัวแบบฟอร์ม ตอนที่ 1 ได้โดยเลือกที่ **"เพิ่มชื่อและรำยละเอียด"**

17. กรอกชื่อข้อมูล ตอนที่ 1 และรายละเอียดลงไป

18. สามารถระบุคำอธิบายเพิ่มเติมได้ ถ้าไม่มีคำอธิบายให้ปิดการแสดงคำอธิบาย โดยคลิกที่จุดสามจุด  $\mu$ ละติ๊กเครื่องหมาย  $\checkmark$ ออก

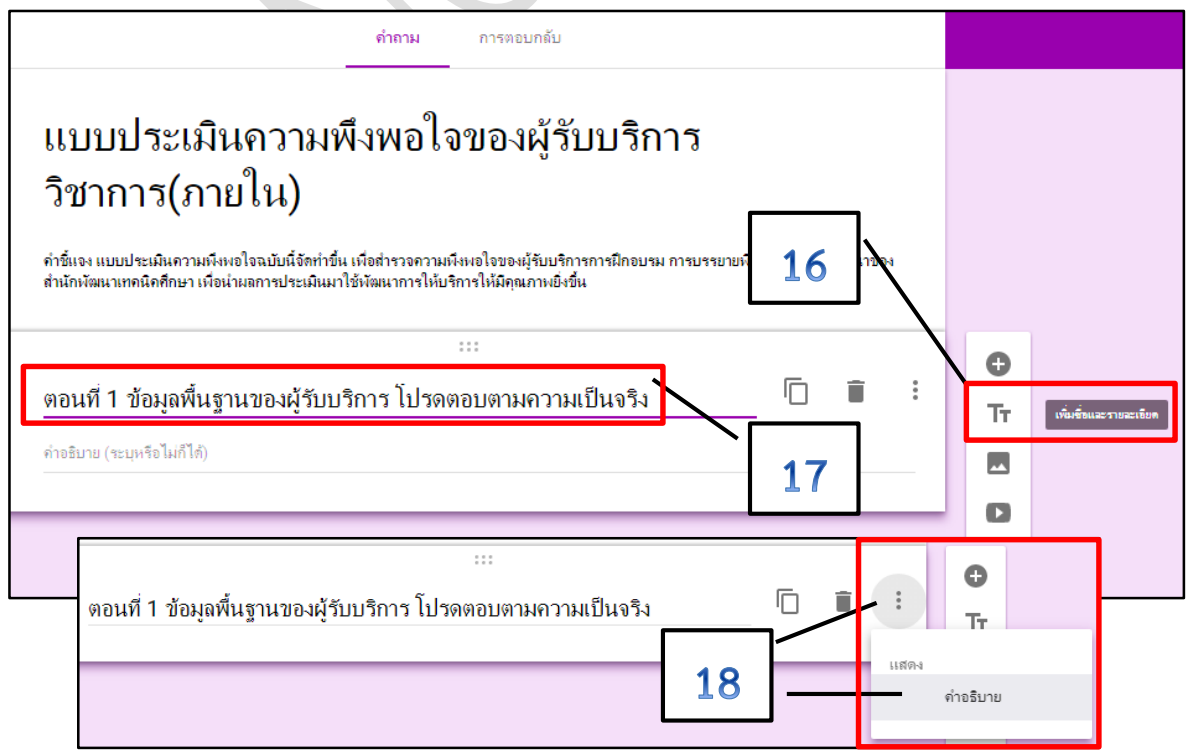

- 19. ต่อไปทำการสร้างคำถามของข้อมูล ตอนที่ 1 ได้โดยคลิกที่ **"เพิ่มคำถาม"**
- 20. เลือกรายการคำถามเป็นแบบ "**หลายตัวเลือก"**
- 21. กรอกข้อมูล **ข้อ 1. เพศ**
- 22. แก้ไขข้อมูลแบบหลายตัวเลือก เป็น **"ชำย"** และ **"หญิง"**

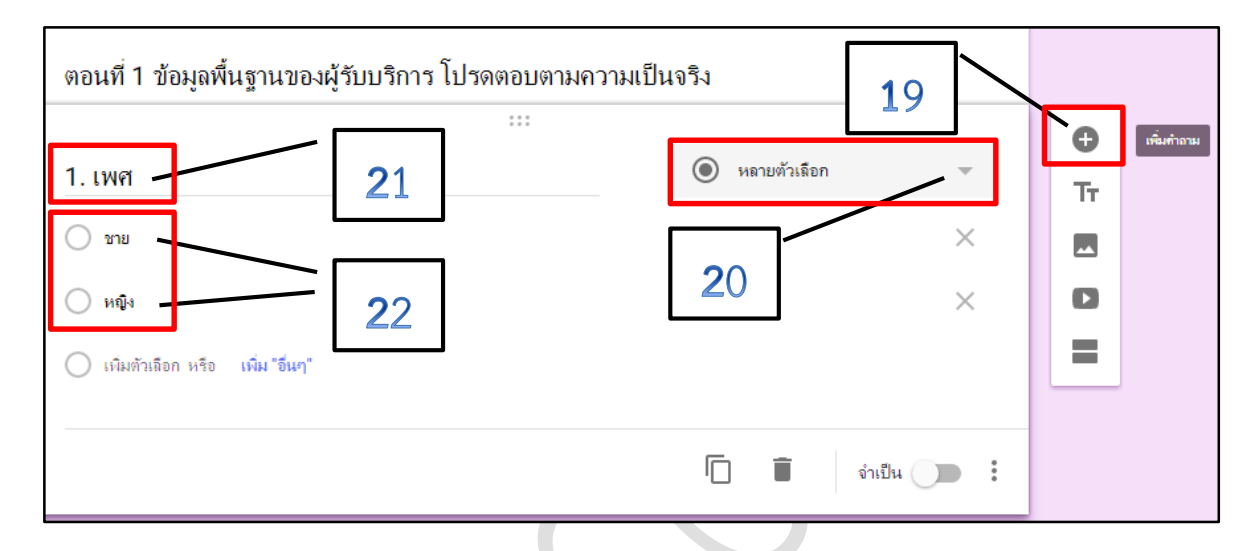

23. คลิก **"เพิ่มคำถาม"** เพื่อสร้างคำถามแบบ **"คำตอบสั้นๆ"** เพื่อให้ผู้ตอบกรอกข้อมูลสั้น ๆ

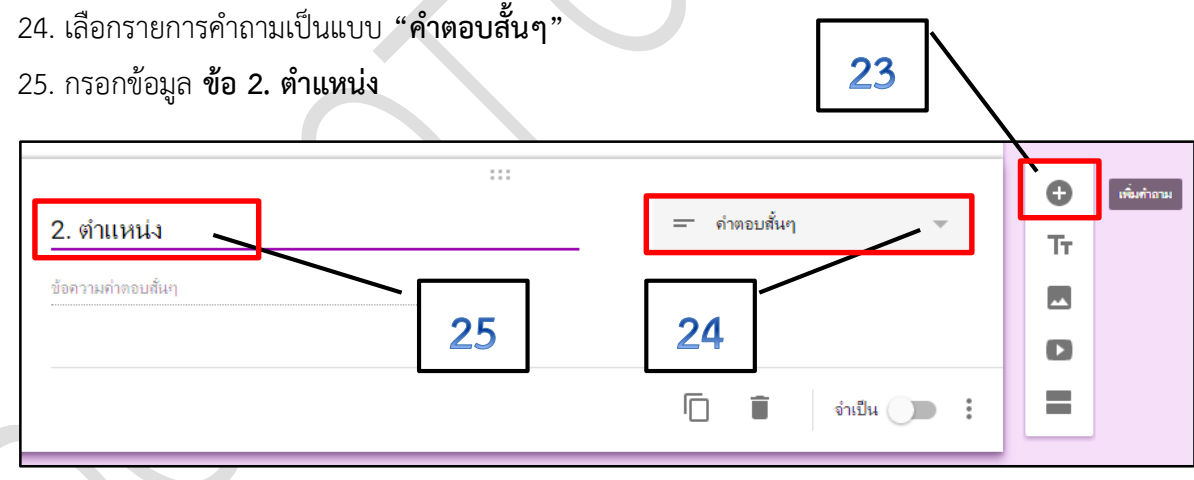

26. ท าการ **"เพิ่มค ำถำม"** เพื่อสร้างค าถามแบบ **"ค ำตอบสั้นๆ"** และกรอกข้อมูล **ข้อ 3.หน่วยงำน** ตามขั้นตอนที่ 23. – 25.

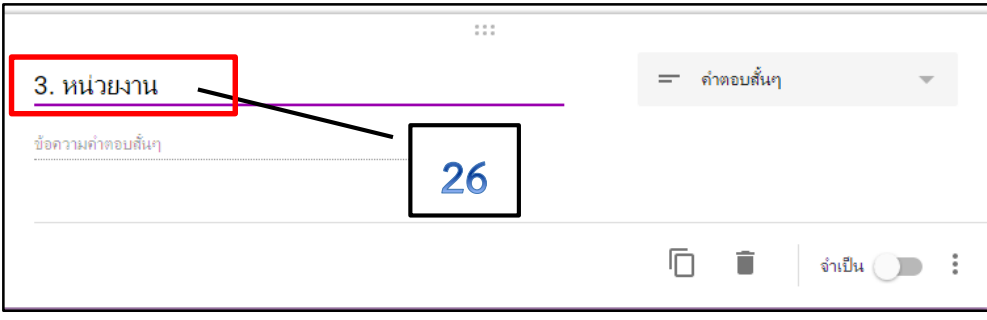

27. หลังจากสร้างข้อคำถามตอนที่ 1 เสร็จแล้ว สามารถแสดงตัวอย่างของแบบฟอร์มออนไลน์ที่สร้าง

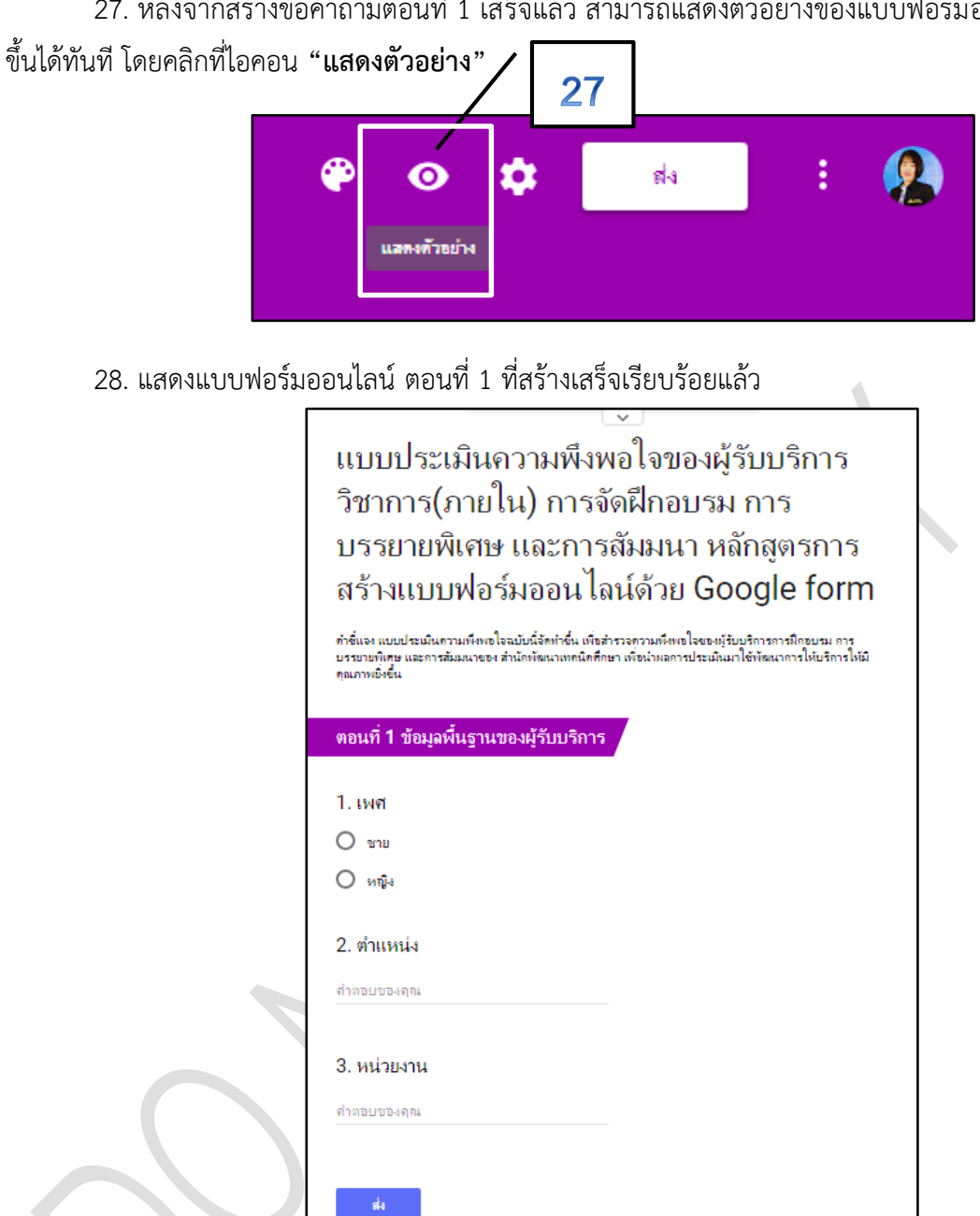

29. ต่อไปเป็นการสร้างแบบฟอร์มของตอนที่ 2 โดยจะออกแบบให้ข้อมูลแต่ละตอนแยกส่วนกันด้วย การคลิก **"เพิ่มส่วน"** จะปรากฏแถบข้อมูล **ส่วนที่ 2 จำก 2** ขึ้นมาต่อท้ายค าถามของตอนที่ 1

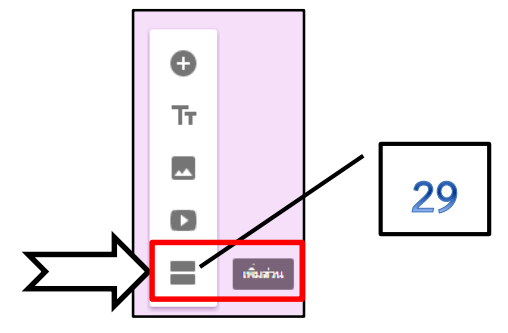

30. เริ่มสร้างหัวแบบฟอร์ม ตอนที่ 2 ได้โดยเลือกที่ **"เพิ่มชื่อและรำยละเอียด"**

31. กรอกชื่อข้อมูล ตอนที่ 2 และและค าอธิบาย (ถ้ามี) จากตัวอย่างมีดังนี้ **ตอนที่ 2 โปรดพิจำรณำ ควำมพึงพอใจในด้ำนต่ำง ๆ ของกำรให้บริกำรวิชำกำร และค ำอธิบำย : ระดับควำมพึงพอใจ : 5 = มำก ที่สุด 4 = มำก 3 = ปำนกลำง 2 = น้อย 1 = น้อยที่สุด**

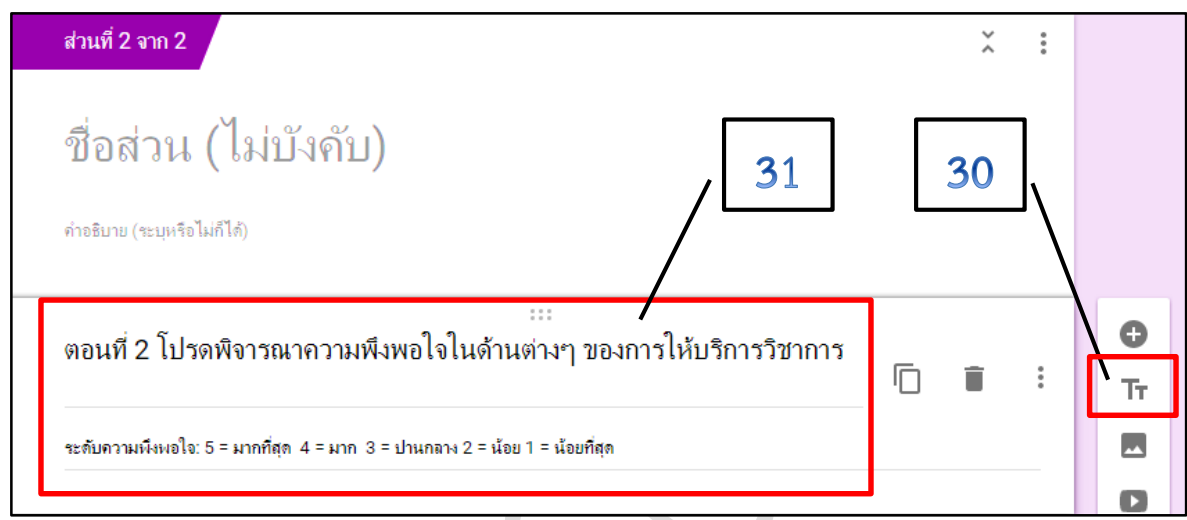

32. เริ่มสร้างข้อคำถามในตอนที่ 2 โดยจากแบบฟอร์มต้นแบบจะพบว่าเป็นการเก็บข้อมูลในรูปแบบ ของตาราง วิธีการสร้างแบบฟอร์มนี้ ให้ไปที่ **"เพิ่มค ำถำม"** เปลี่ยนรูปแบบข้อค าถามเป็น **"ตำรำงตัวเลือก หลำยข้อ"**

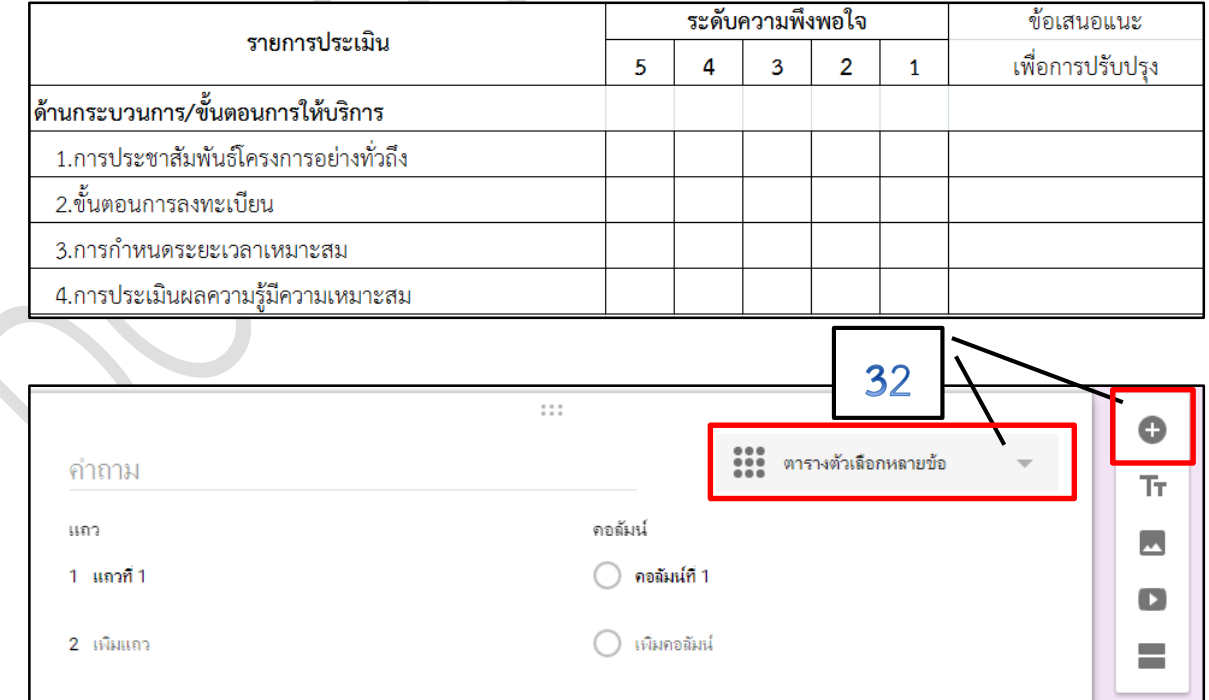

#### 33. กรอกข้อมูลดังนี้

**ค ำถำม** คือ รายการประเมิน : ด้านกระบวนการ/ขั้นตอนการให้บริการ

ี **แถว** คือ รายการประเมินย่อย มีจำนวน 4 ข้อ (4 แถว)

**คอลัมน์** คือ ระดับความพึงพอใจ มีจำนวน 5 ระดับ (5 คอลัมน์) ได้แก่ 5 4 3 2 1

33

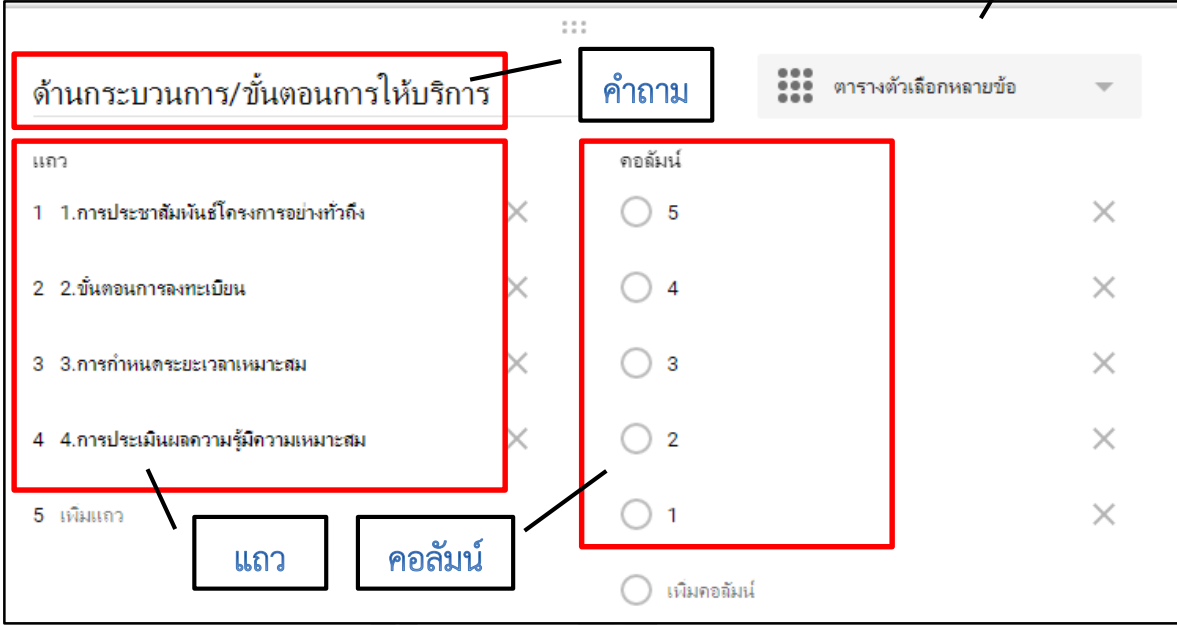

34. เมื่อแสดงตัวอย่างแบบฟอร์ม ตอนที่ 2 จะได้ดังนี้

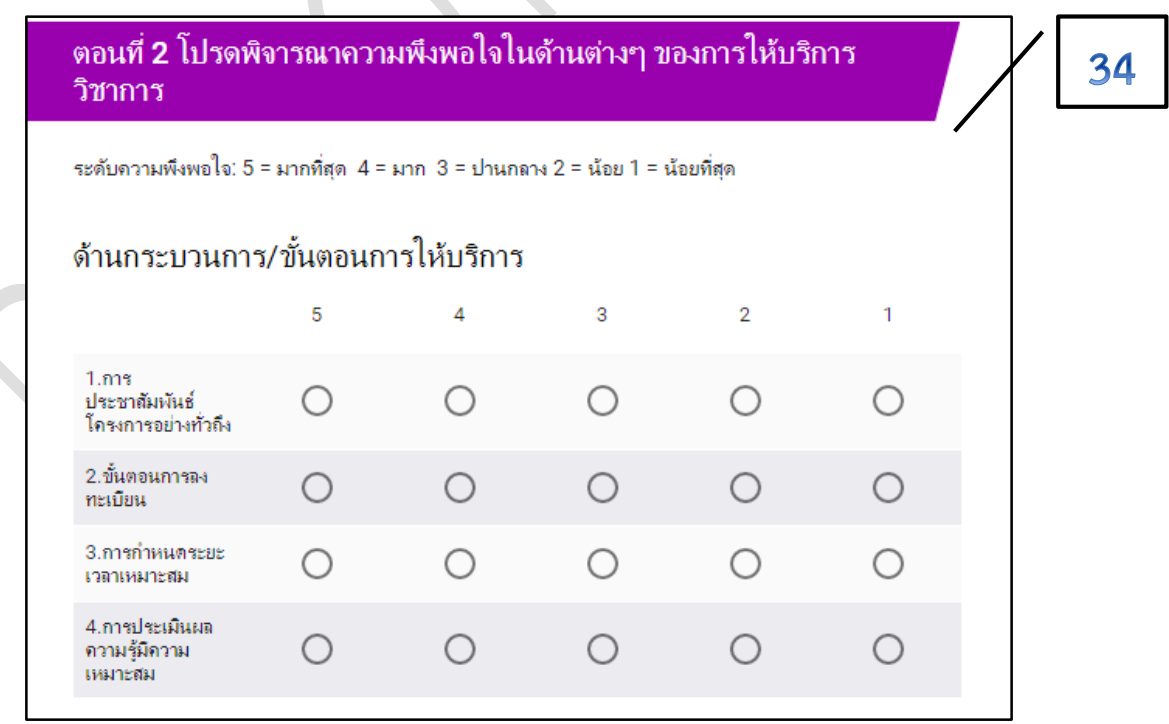

35. ต่อไปเป็นการเพิ่มคำถามที่เป็นรายการประเมินด้านที่เหลือ ได้แก่ ด้านวิทยากรผู้ให้บริการ ด้าน ้สิ่งอำนวยความสะดวก ด้านคุณภาพการให้บริการ และความพึงพอใจในภาพรวมของโครงการ/กิจกรรม โดย ี สามารถทำการสำเนารูปแบบจากด้านกระบวนการ/ขั้นตอนการให้บริการได้ทันที ด้วยการคลิกที่ **"ทำสำเนา"** 

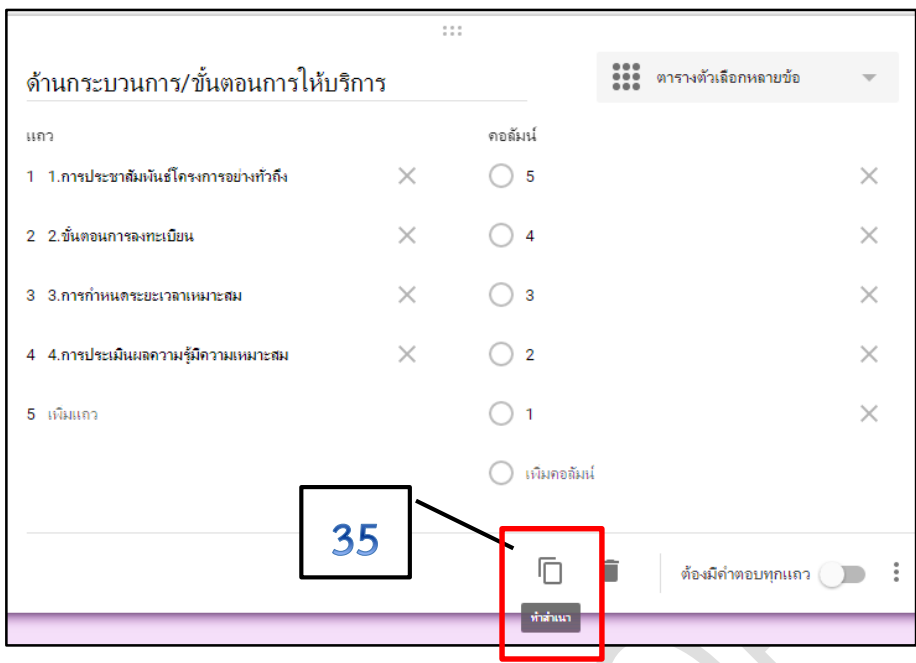

36. จะปรากฏรายการประเมิน "**ด้านกระบวนการ/ขั้นตอนการให้บริการ**" ขึ้นมาอีก 1 ชุด ให้ทำ การแก้ไขเป็นรายการประเมิน **"ด้านวิทยากรผู้ให้บริการ"** และแก้ไขรายการประเมินย่อย จำนวน 4 แถว ใน ส่วนของคอลัมน์ จำนวน 5 ระดับ (5 คอลัมน์) ยังคงเดิม

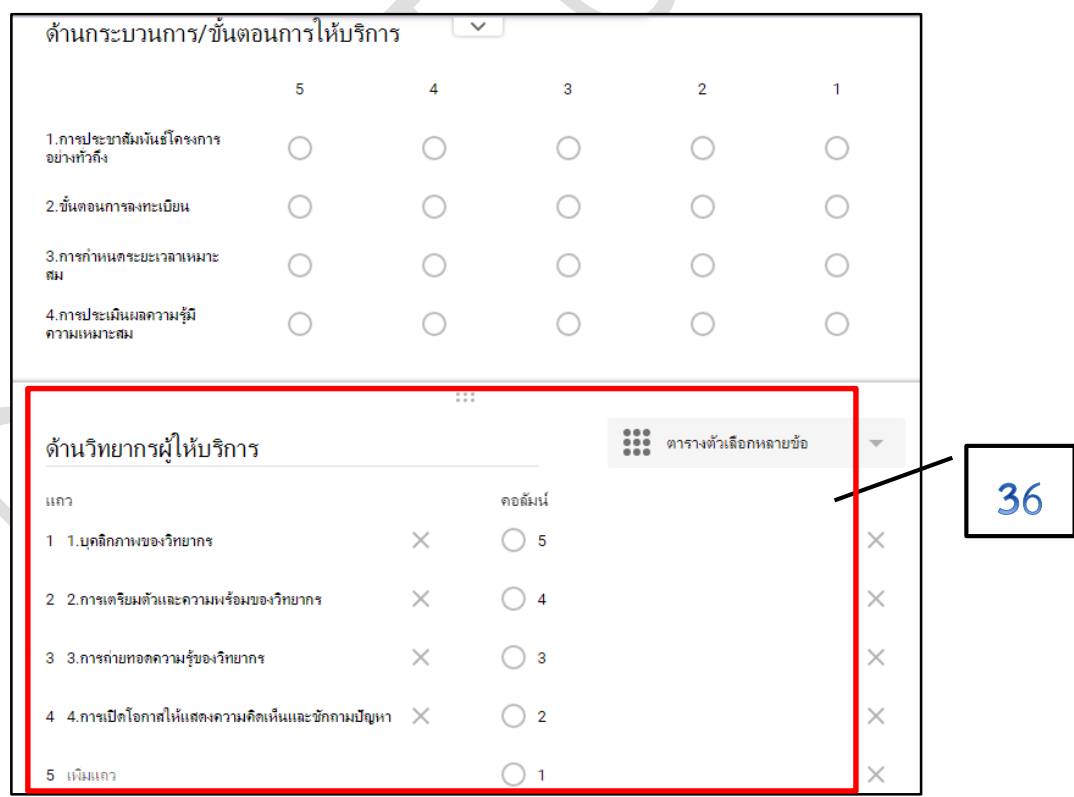

37. ดำเนินการสร้างข้อคำถามเพิ่มเติมให้ครบทุกด้านตามรายการประเมิน ได้แก่ 1. ด้าน ึกระบวนการ/ขั้นตอนการให้บริการ 2. ด้านวิทยากรผู้ให้บริการ 3. ด้านสิ่งอำนวยความสะดวก 4. ความพึง พอใจในภาพรวมของโครงการ/กิจกรรม จะได้แบบฟอร์มออนไลน์ตอนที่ 1 และ ตอนที่ 2 ดังภาพตัวอย่าง ทั้งนี้ให้สังเกต **ปุ่มถัดไป** ที่ท้ายของตอนที่ 1 จะปรากฏขึ้นมาเมื่อเราออกแบบให้มีการแยกส่วนของแบบฟอร์ม แต่ละตอน

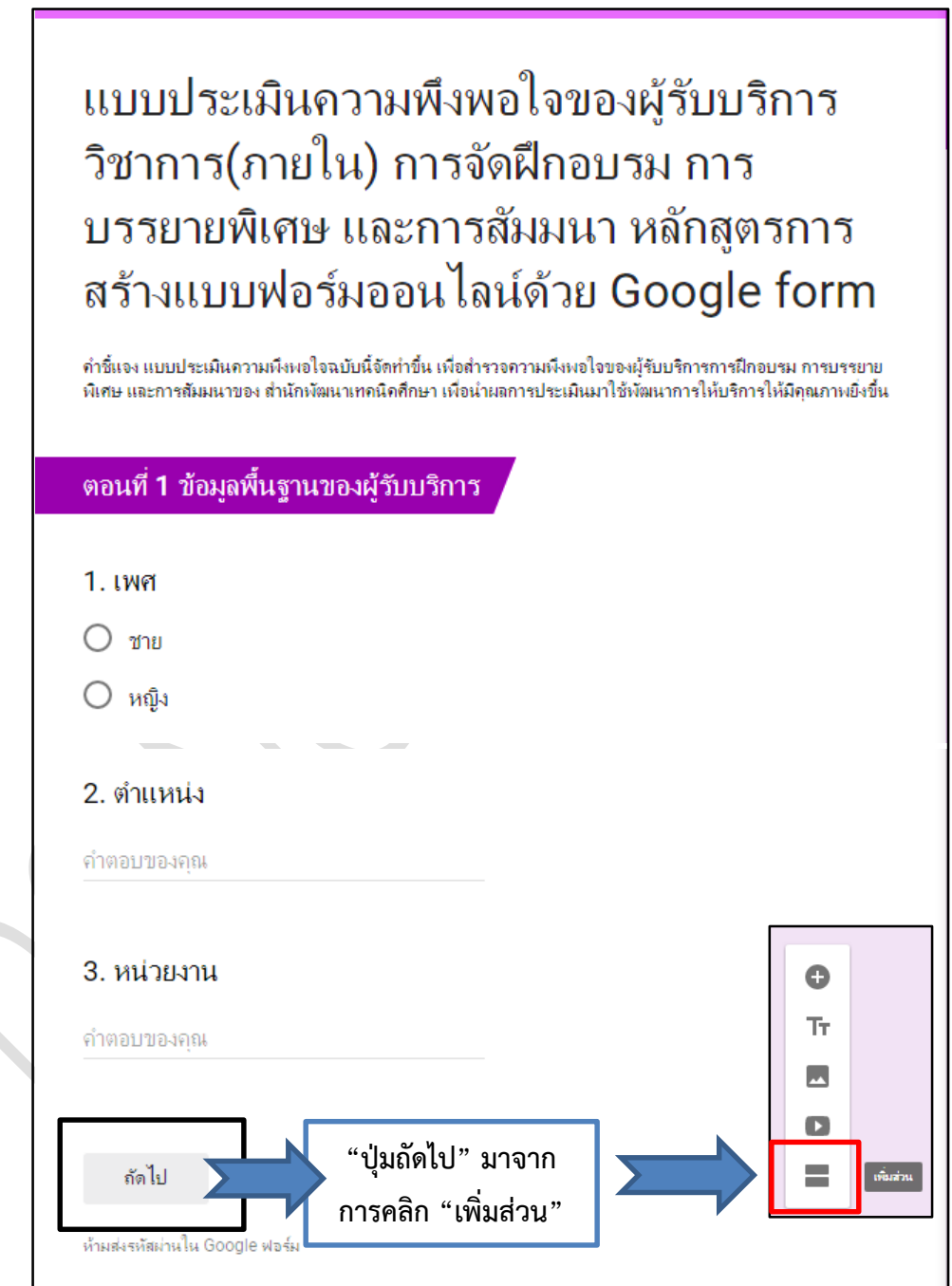

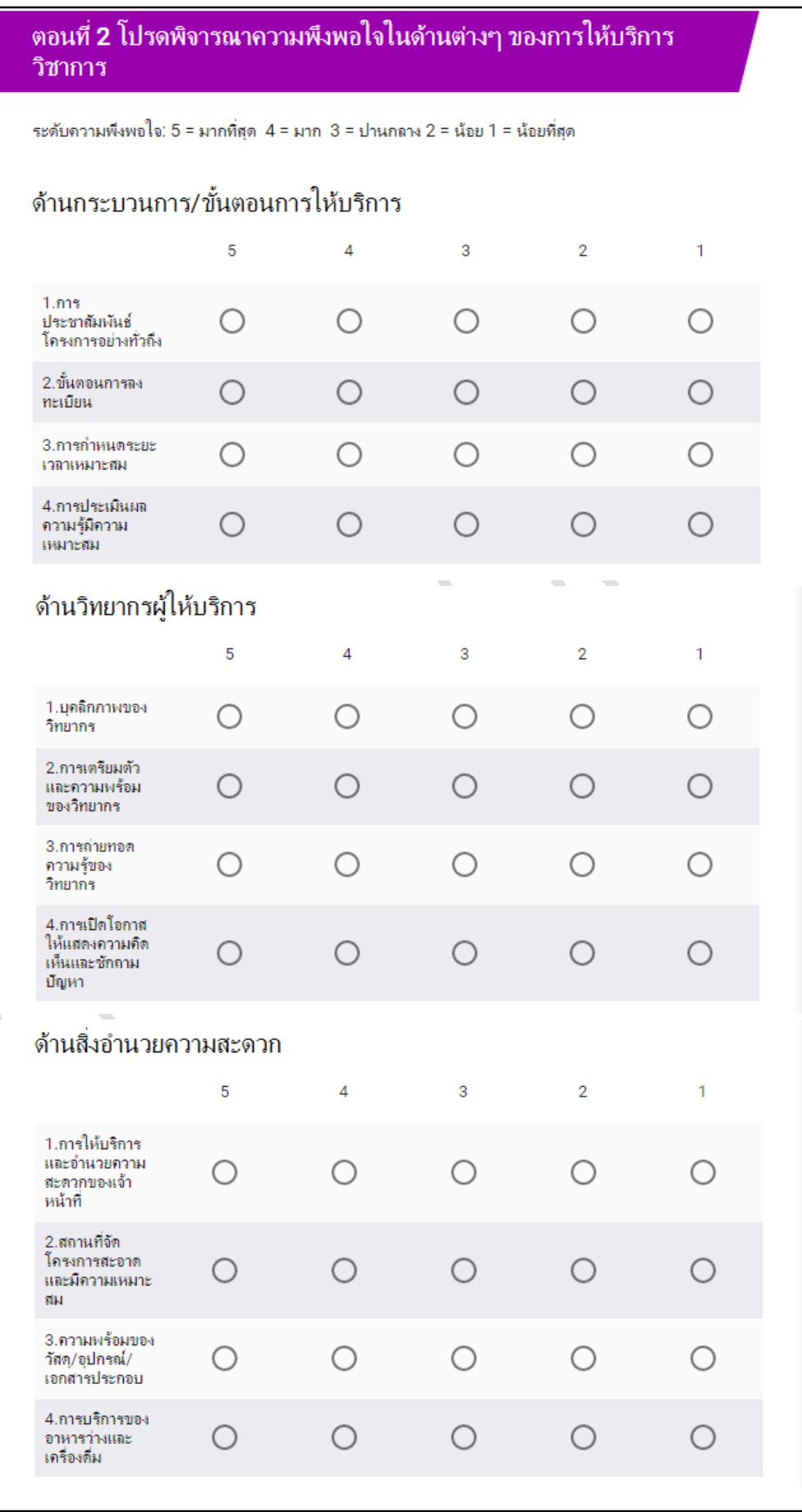

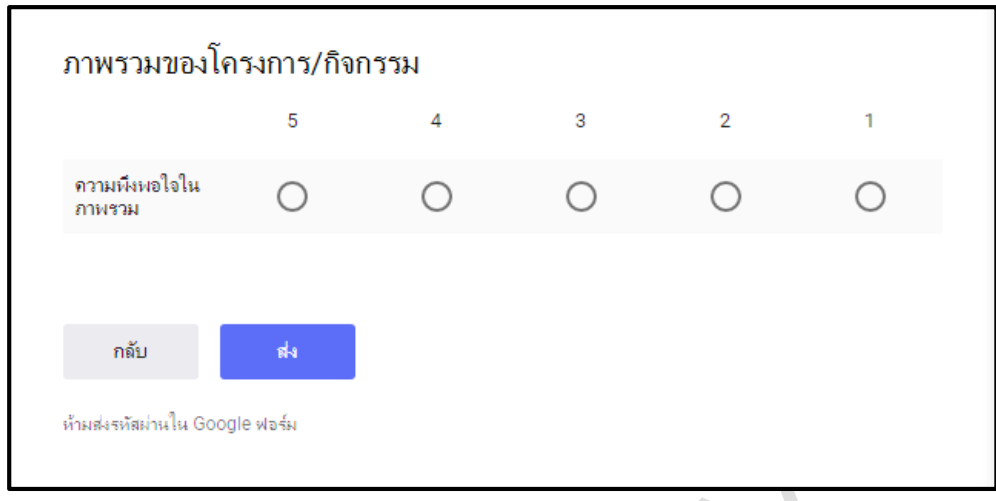

38. ก่อนสร้างแบบฟอร์มตอนที่ 3 คลิก **"เพิ่มส่วน"** เพื่อทำการแยกส่วนที่ 2 กับ ส่วนที่ 3 จะปรากฏ ี แถบข้อมูล **ส่วนที่ 3 จาก 3** ขึ้นมาต่อท้ายคำถามของตอนที่ 2

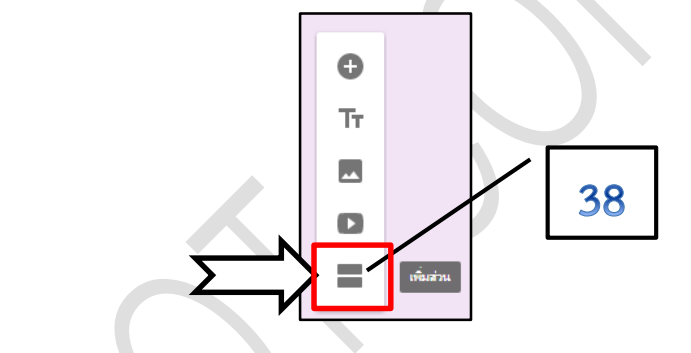

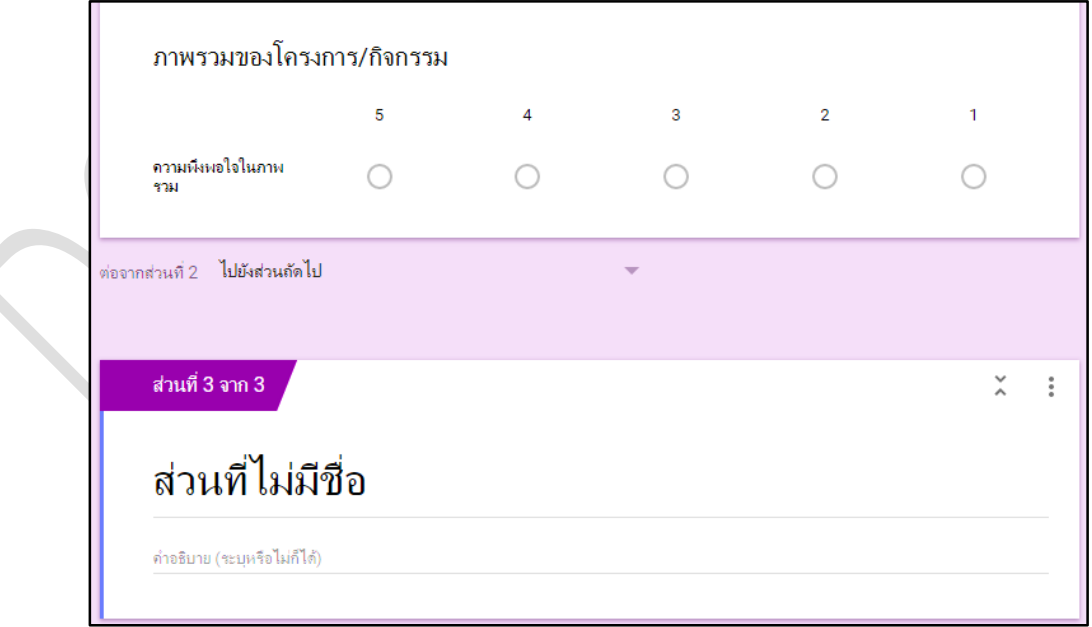

39. เริ่มสร้างหัวแบบฟอร์ม ตอนที่ 3 : ข้อเสนอแนะเพิ่มเติม ซึ่งจากตัวอย่างเป็นคำถามปลายเปิดให้ ผู้ตอบได้กรอกข้อความยาว ๆ เพื่อแสดงความคิดเห็นเพิ่มเติม สร้างได้โดยเลือกที่ **"เพิ่มชื่อและ รำยละเอียด"**

40. กรอกข้อมูล **ส่วนที่ 3 ข้อเสนอแนะเพิ่มเติม ลงไป**

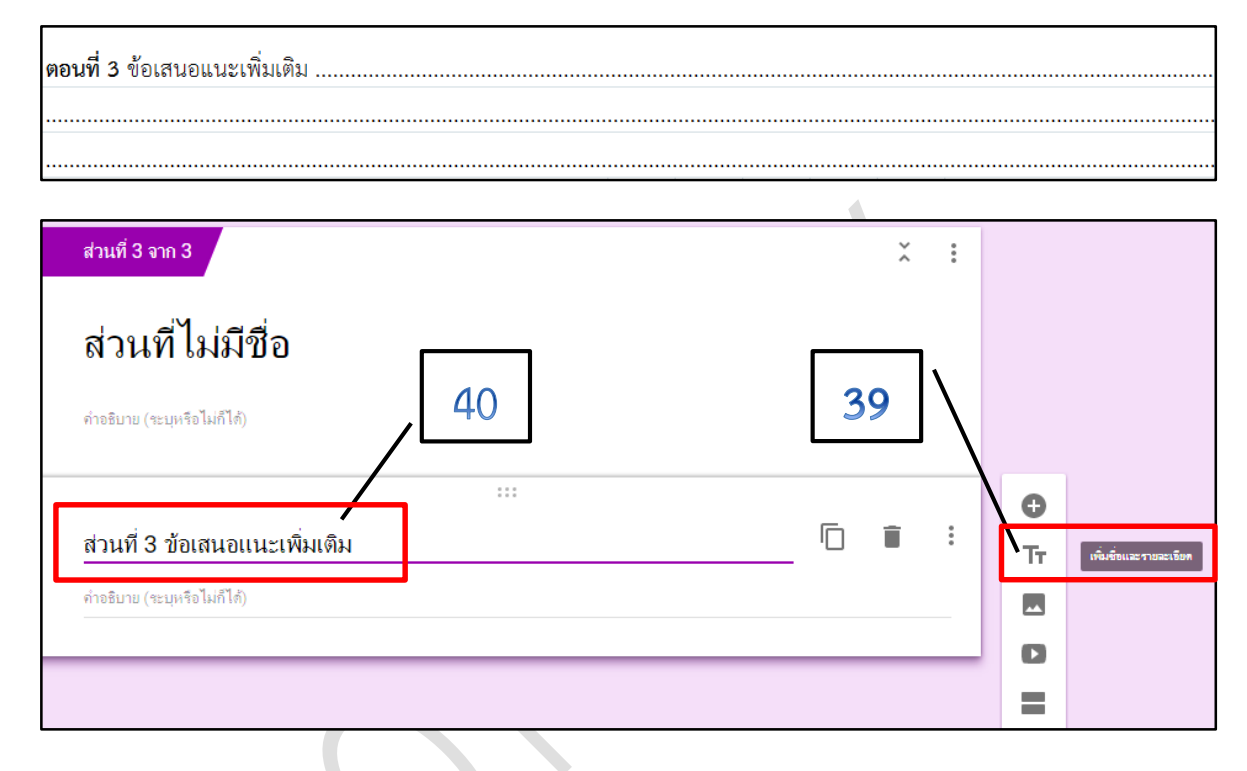

41. สามารถระบุคำอธิบายเพิ่มเติมได้ ถ้าไม่มีคำอธิบายให้ปิดการแสดงคำอธิบาย โดยคลิกที่จุดสามจุด และติ๊กเครื่องหมาย  $\checkmark$ ออก

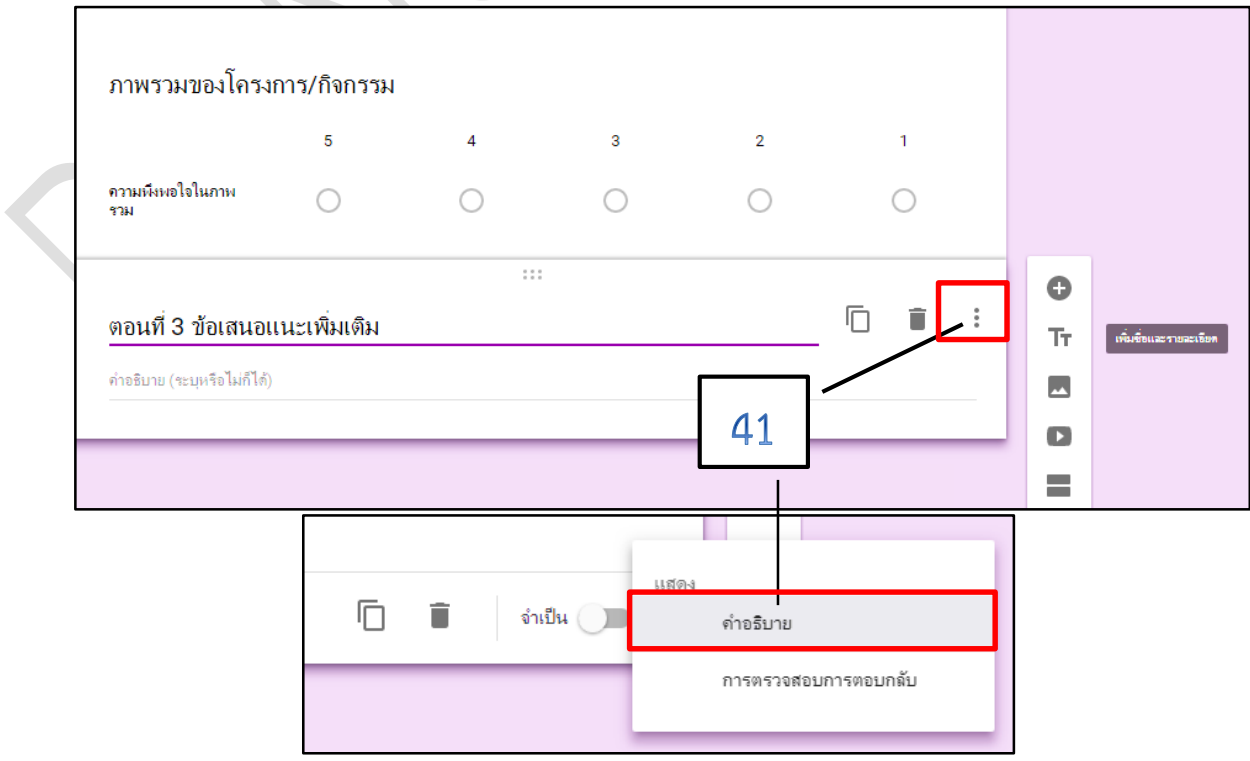

- 42. ต่อไปคลิก **"เพิ่มค ำถำม"**
- 43. เลือกรายการคำถามเป็นแบบ **"ย่อหน้า"** เพื่อสร้างคำถามให้ผู้ตอบกรอกข้อความแบบยาว
- ่ 44. ในส่วนข้อคำถามของตอนนี้ไม่มีหัวข้อคำถามจึงไม่ต้องกรอกข้อความใดใด ให้ว่างไว้

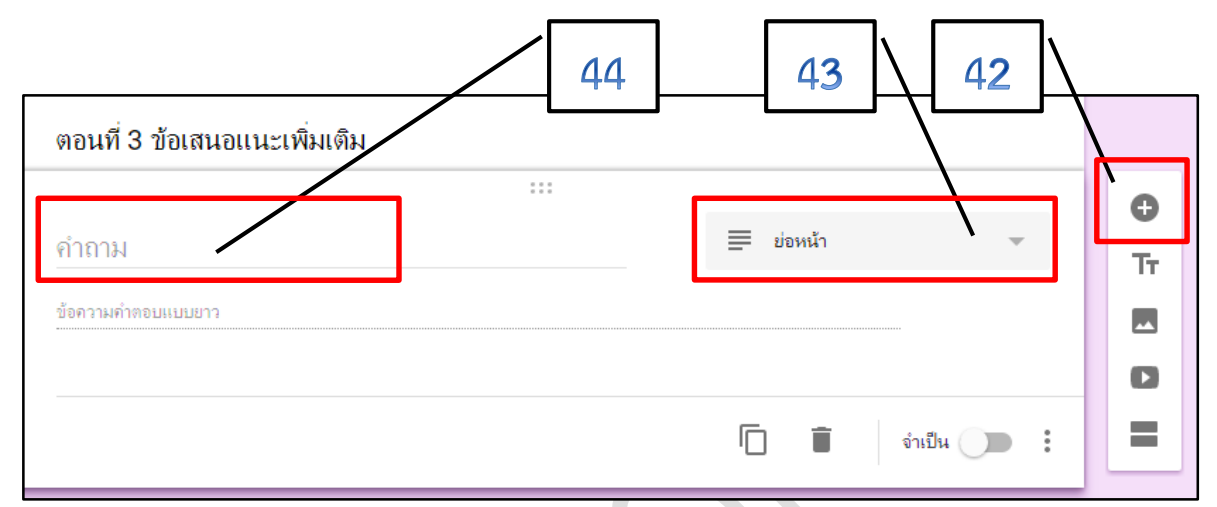

45. แสดงตัวอย่างของแบบฟอร์มออนไลน์ ตอนที่ 3 ที่สร้างเสร็จแล้ว

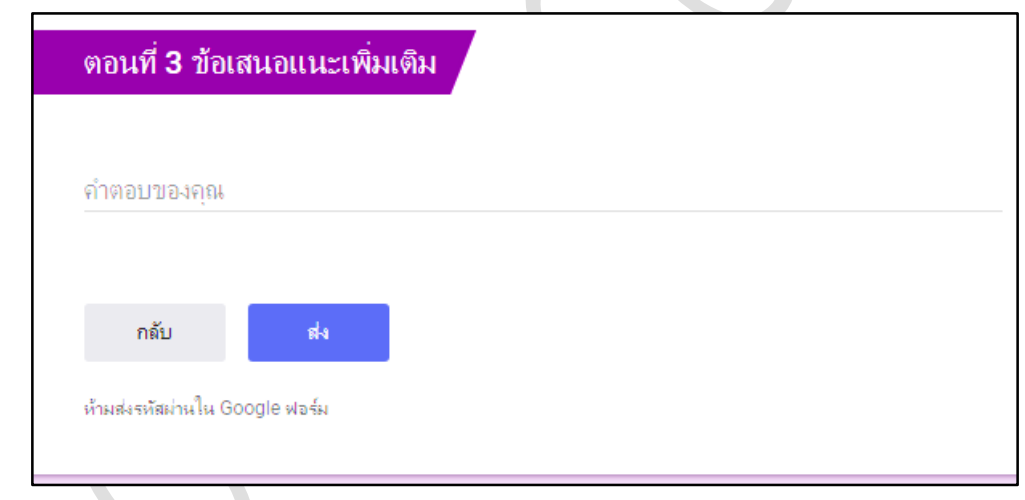

# **กำรน ำแบบฟอร์มออนไลน์ไปใช้งำน**

การน าแบบฟอร์มออนไลน์ที่สร้างเสร็จแล้วด้วย Google form ไปใช้งาน ได้โดยการคลิกที่ **"ปุ่มส่ง"** นั่นก็คือ การเลือกรูปแบบการส่งแบบฟอร์มไปใช้งานนั่นเอง เมื่อคลิกปุ่มส่งแล้วจะปรากฏกล่องข้อความให้ เลือกวิธีการ ซึ่งจะมีอยู่ 3 วิธี ได้แก่

- 1. การส่งแบบฟอร์มผ่าน e-mail
- 2. การส่งลิงก์(Link) ผ่าน Social ได้แก่ LINE Google+ Facebook และ Twitter
- 4. การฝัง HTML

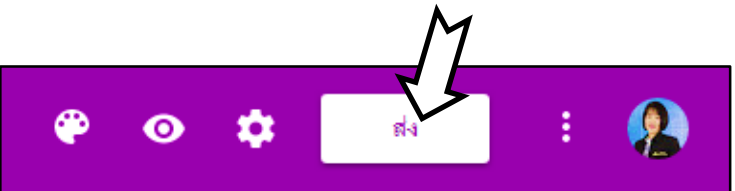

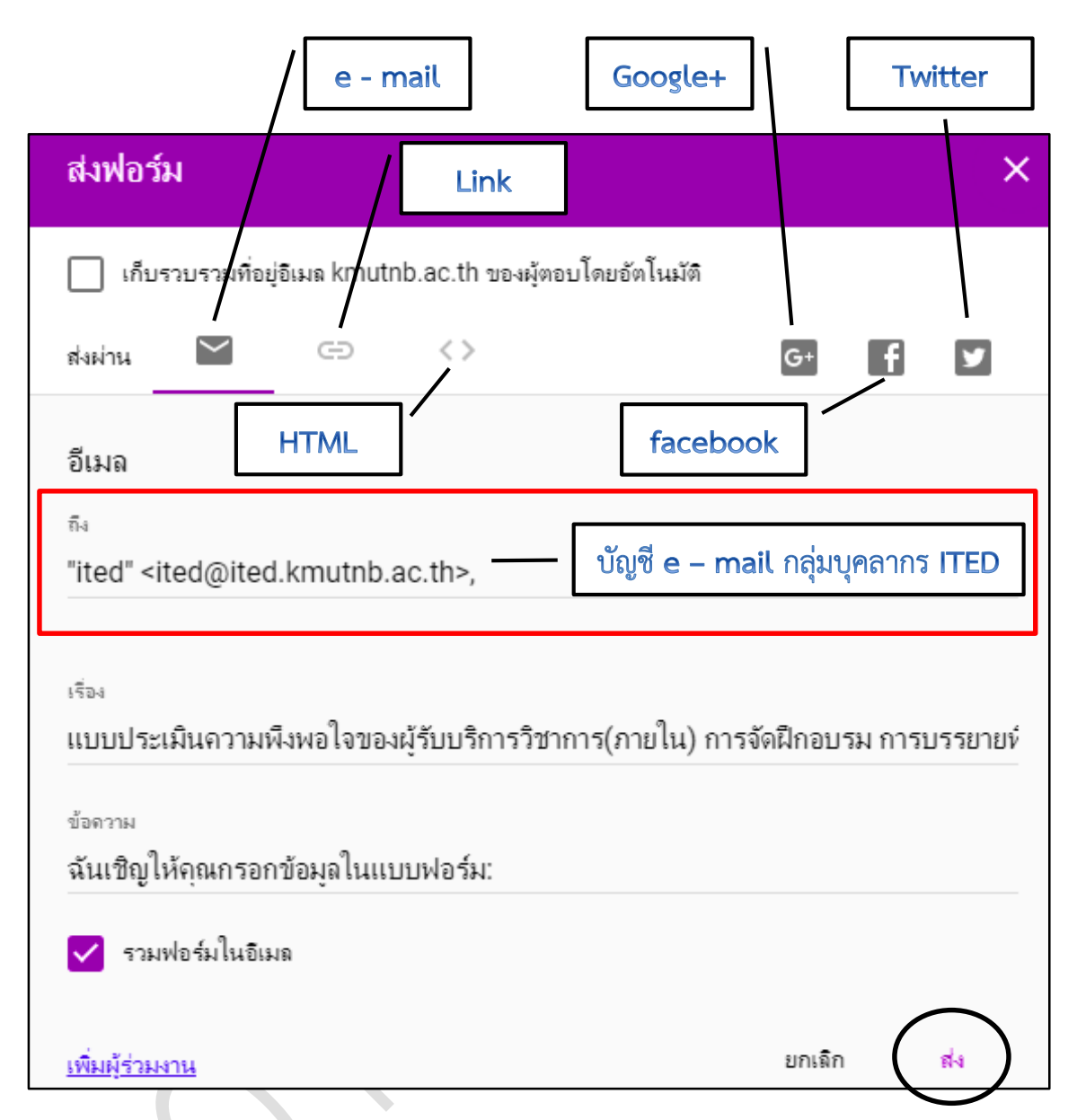

้วิธีที่ง่ายที่สุดและรวดเร็วน่าจะเป็นวิธีที่ 2 คือการ Copy ลิงก์ (Link) และนำ Link แบบฟอร์ม ออนไลน์ส่งไปเผยแพร่ให้กับกลุ่มเป้าหมายที่ต้องการผ่านทาง Social ช่องทางใดช่องทางหนึ่ง เช่น LINE Google+ Facebook และ Twitter

**กรณีเลือกวิธีที่ 1 กำรส่งแบบฟอร์มผ่ำน e-mail** : ให้เลือก **รูปจดหมำย** แล้วกรอกชื่อบัญชีอีเมล์ ่ ของผู้ตอบลงไป จากตัวอย่างเป็น e-mail ของกลุ่มบุคลากรทั้งหมดในสำนักพัฒนาเทคนิคศึกษา เพียงกรอกชื่อ บัญชีเดียวสามารถส่งถึงบุคลากรส านักทั้งหมดได้ทันที**(ited@ited.kmutnb.ac.th)** นอกจากนี้ ถ้าต้องการ ให้มีการฝังแบบฟอร์มลงใน e-mail ด้วย ให้ติ๊กเครื่องหมายถูกที่  $\boxed{\checkmark}$  รวมฟอร์มในอิเมล  $\boxed$  เมื่อกรอก e-mail และตั้งค่าต่าง ๆ เรียบร้อยแล้ว คลิกข้อความ **"ส่ง"**

**กรณีเลือกวิธีที่ 2 กำรส่งลิงก์(Link) ผ่ำน Social :** ให้เลือกรูป LINK จะปรากฏ LINK ที่มีURL ยาวมาก โดยสามารถส่ง LINK ที่มีชื่อ URL สั้นกว่านี้ได้โดยให้ติ๊กเครื่องหมายถูกที่

การกำหนดแบบส่ง LINK จะปรากฏ LINK URL ยาว สามารถนำ LINK ไปใช้เผยแพร่ได้ทันที โดยคลิก

ที่ปุ่ม **"คัดลอก"**

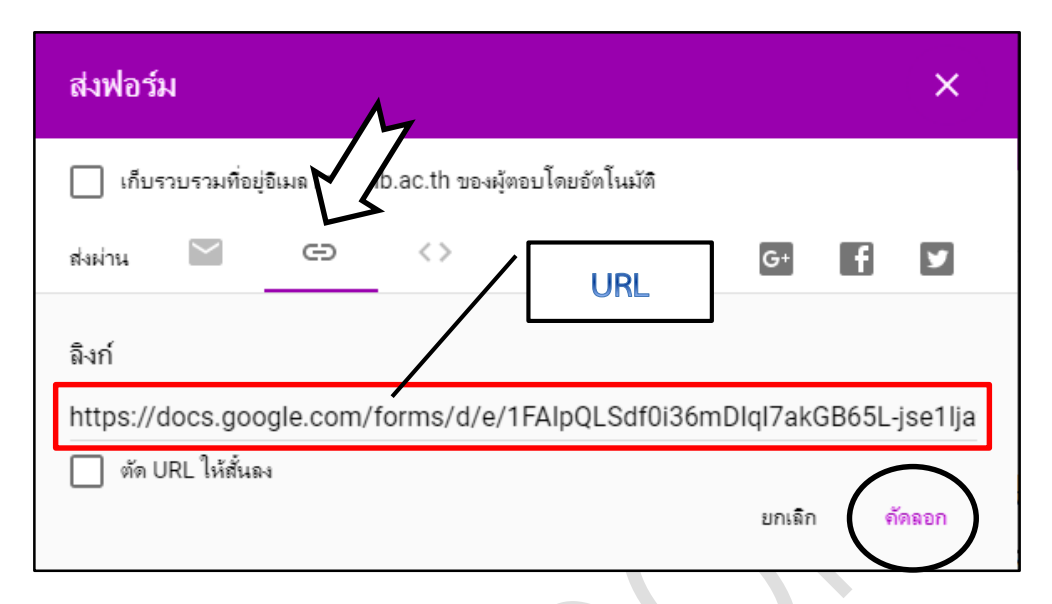

้เมื่อกำหนดให้ URL สั้นลง โดยการติ๊กเครื่องหมายถูกที่ข้อความ **"ตัด URL ให้สั้นลง"** ก็สามารถนำ LINK ไปใช้งานได้เช่นเดียวกัน โดยคลิกที่ปุ่ม **"คัดลอก"**

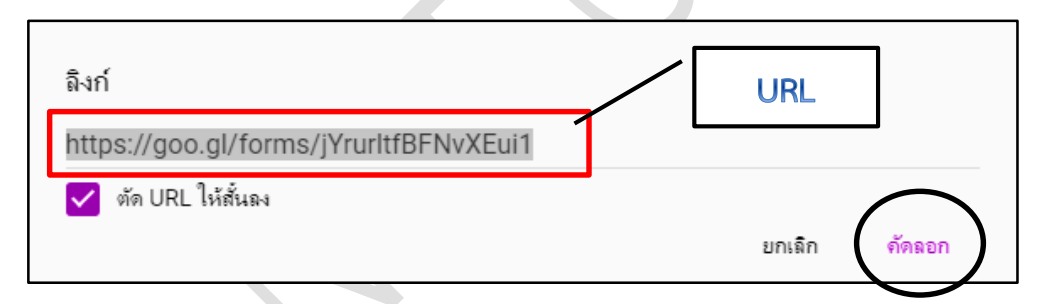

หลังจากคัดลอก LINK แบบฟอร์มออนไลน์แล้ว ให้นำไปเผยแพร่ใน Social ช่องทางใดช่องทางหนึ่งได้

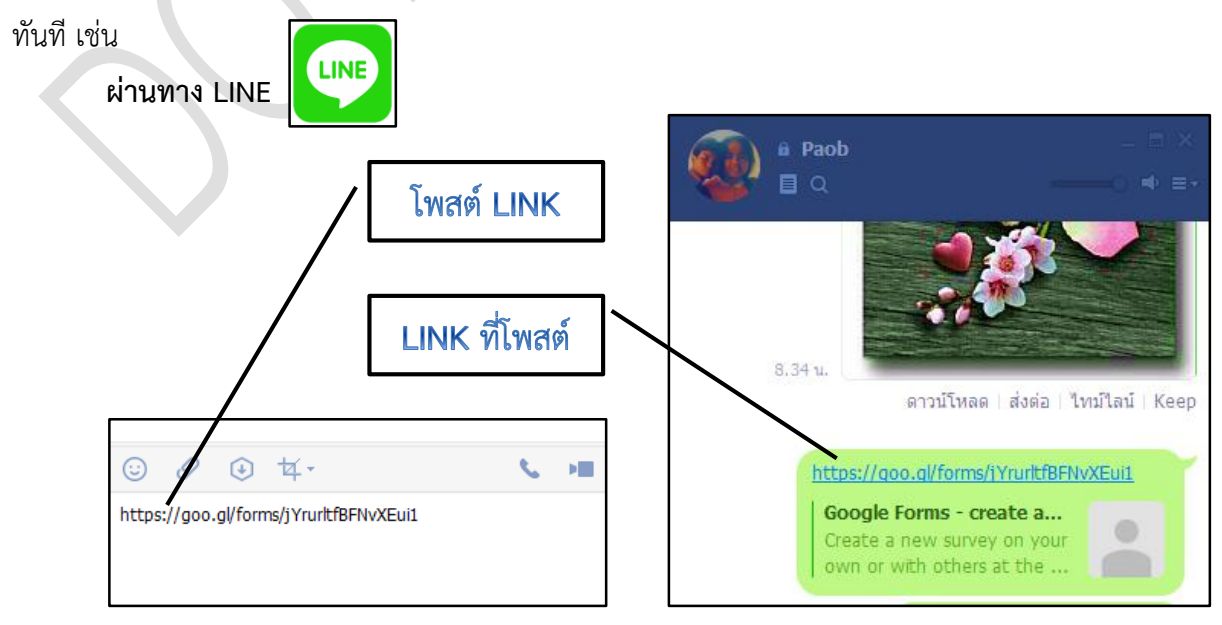

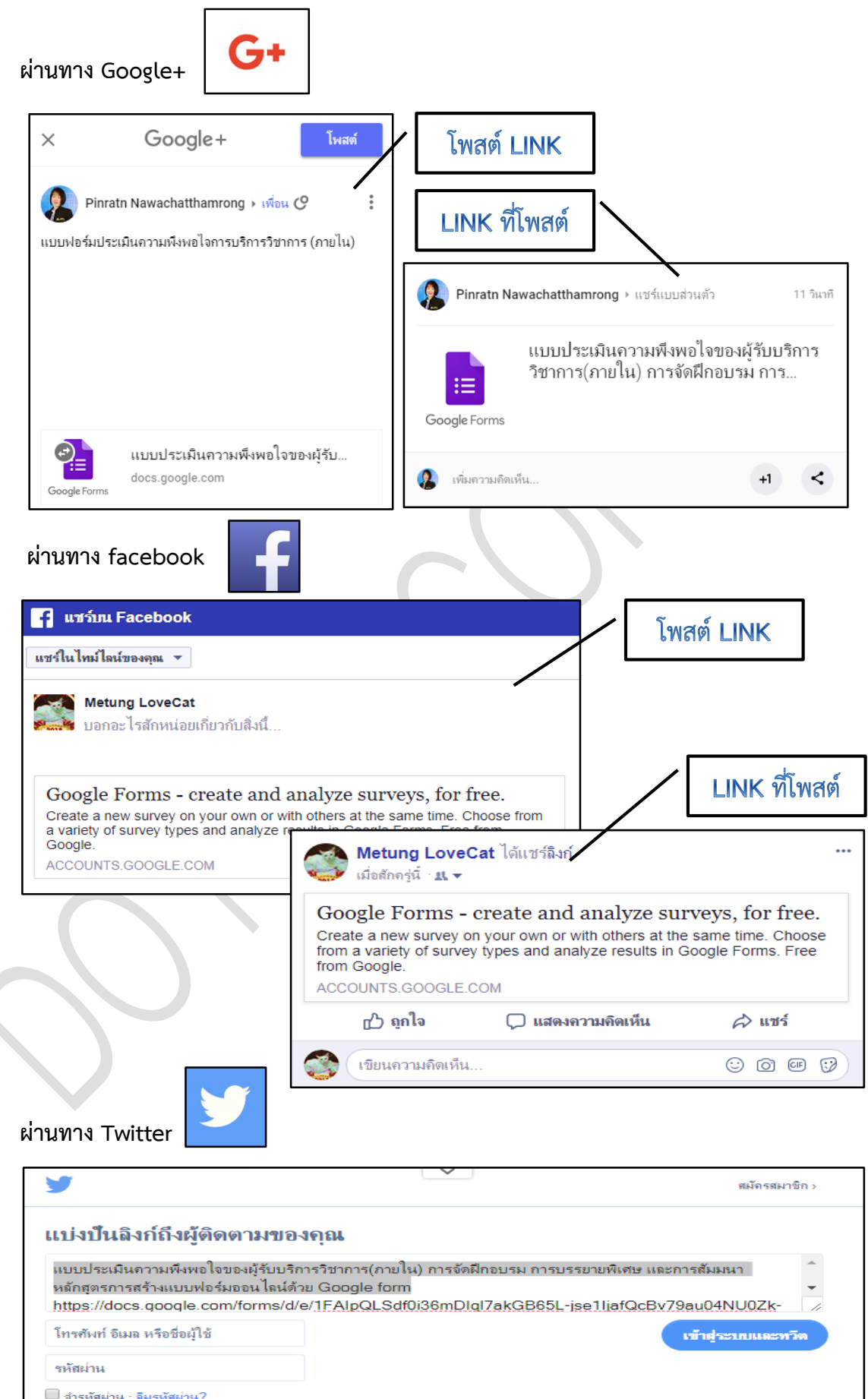

**กรณีเลือกวิธีที่ 3 กำรฝัง HTML :** รูปแบบนี้จะให้น าลิงก์ไปฝังไว้ในค าสั่ง HTML บนหน้าเว็บไซต์ โดยการคัดลอกลิงก์ไปใช้งานเช่นเดียวกัน วิธีนี้ผู้ใช้งานต้องมีความรู้พื้นฐานในการใช้คำสั่ง HTML มาบ้าง เพราะต้องนำ LINK ไปวางในตำแหน่งของ Code HTML ให้ถูกต้อง

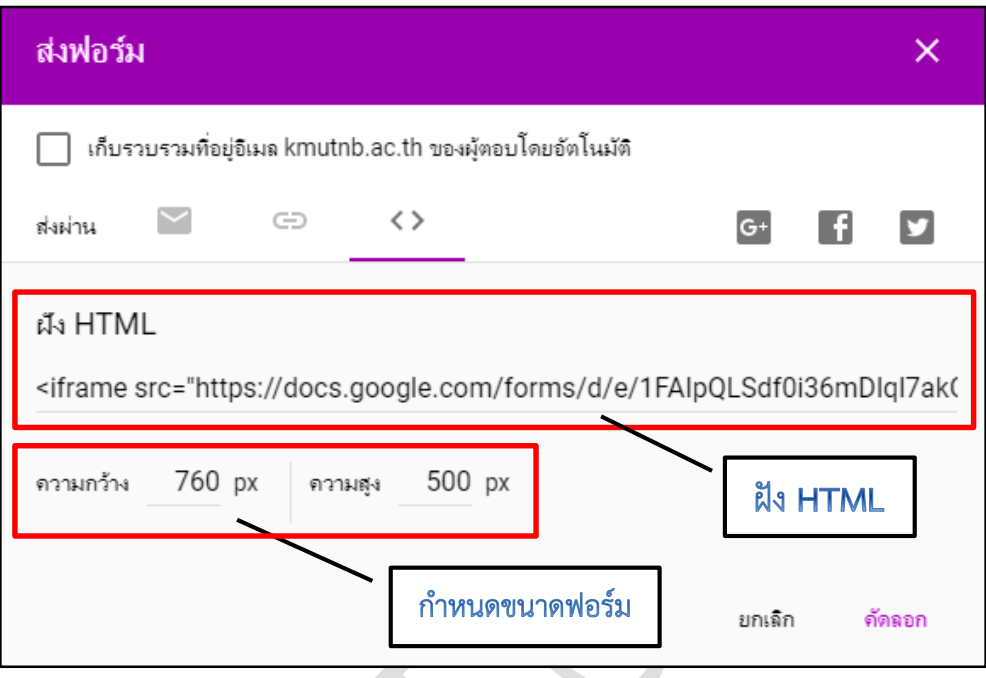

**กำรตกแต่งแบบฟอร์มเพิ่มเติมให้Google form**

การตกแต่งแบบฟอร์ม Google form ให้สวยงามขึ้น ทำได้ดังนี้

1. แก้ไขชุดสีของแบบฟอร์ม โดยคลิกไอคอน **"ชุดสี"** > เลือกชุดสีที่ต้องการ

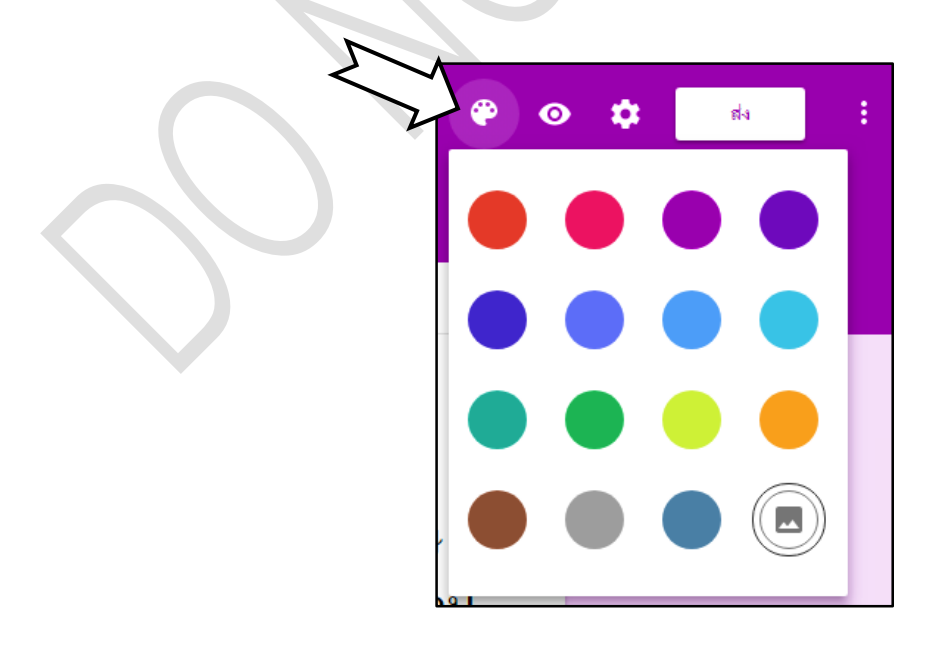

2. ใส่รูปภาพประกอบ โดยเลือกไอคอนรูปภาพ > เลือกประเภทของธีม (theme) > เลือกธีม

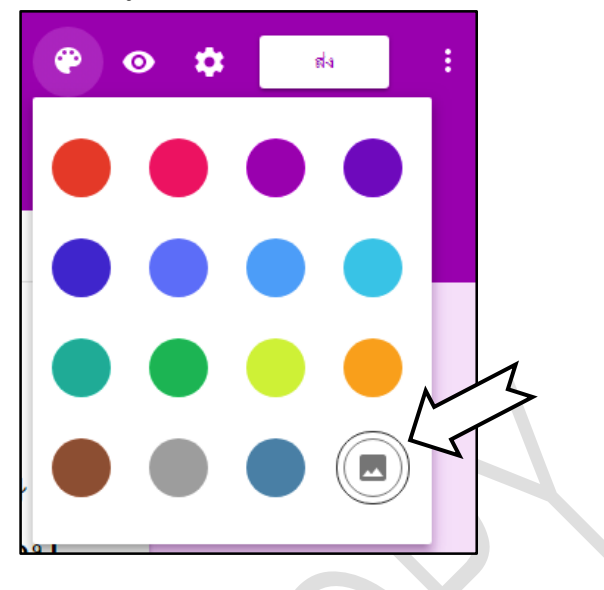

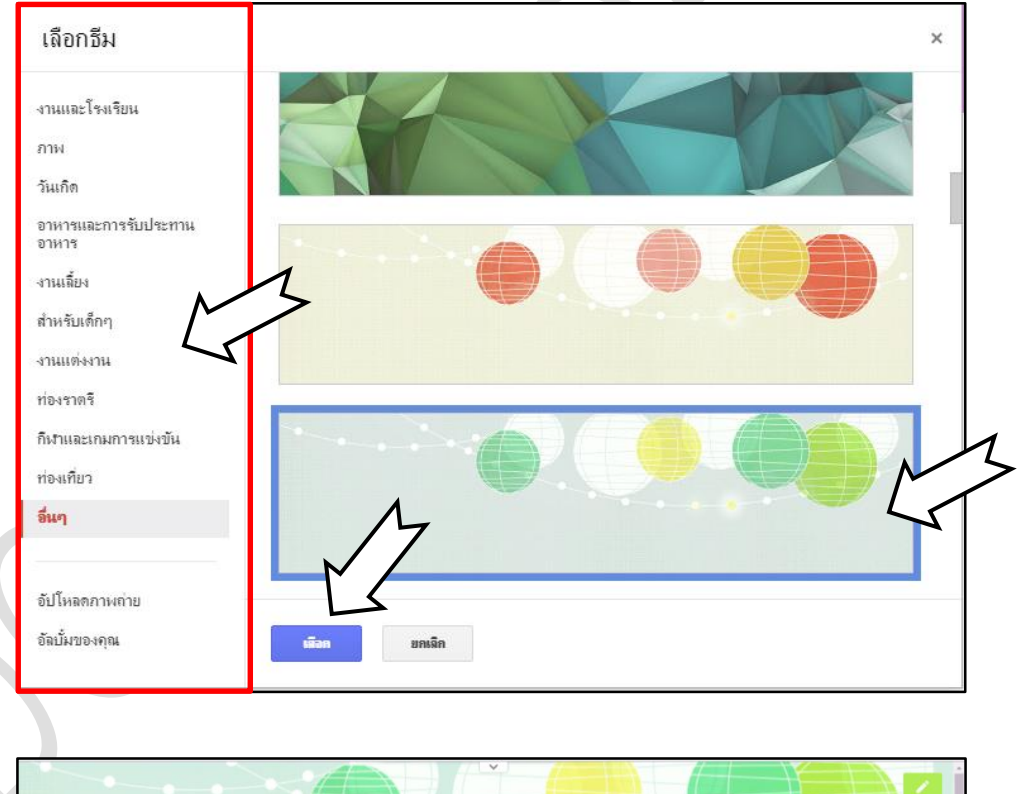

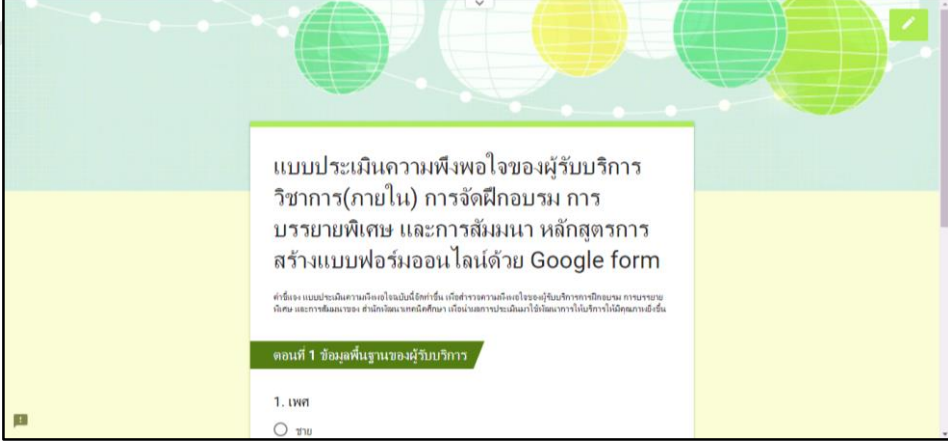

# **กำรตั้งค่ำต่ำง ๆ ให้แบบฟอร์มออนไลน์**

ึการตั้งค่าให้แบบฟอร์มออนไลน์มีรายการตั้งค่าหลัก ๆ 3 รายการ ได้แก่ ทั่วไป งานนำเสนอ และ แบบทดสอบ ในการอบรมครั้งนี้จะกล่าวถึงการตั้งค่าทั่วไป และงานนำเสนอ เนื่องจากเนื้อหาการอบรมไม่ได้ ก าหนดให้เป็นแบบทดสอบ การตั้งค่าแบบฟอร์มท าได้โดยคลิกที่ไอคอน **"กำรตั้งค่ำ"**

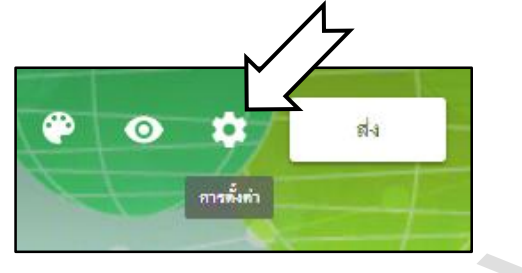

1. การตั้งค่า > **เลือกทั่วไป** สามารถเลือกให้ทำการรวบรวมที่อยู่อีเมล์ของผู้ตอบ จำกัดสิทธิ์ผู้ตอบได้ และอนุญาตให้ผู้ตอบแก้ไขหลังจากส่งได้

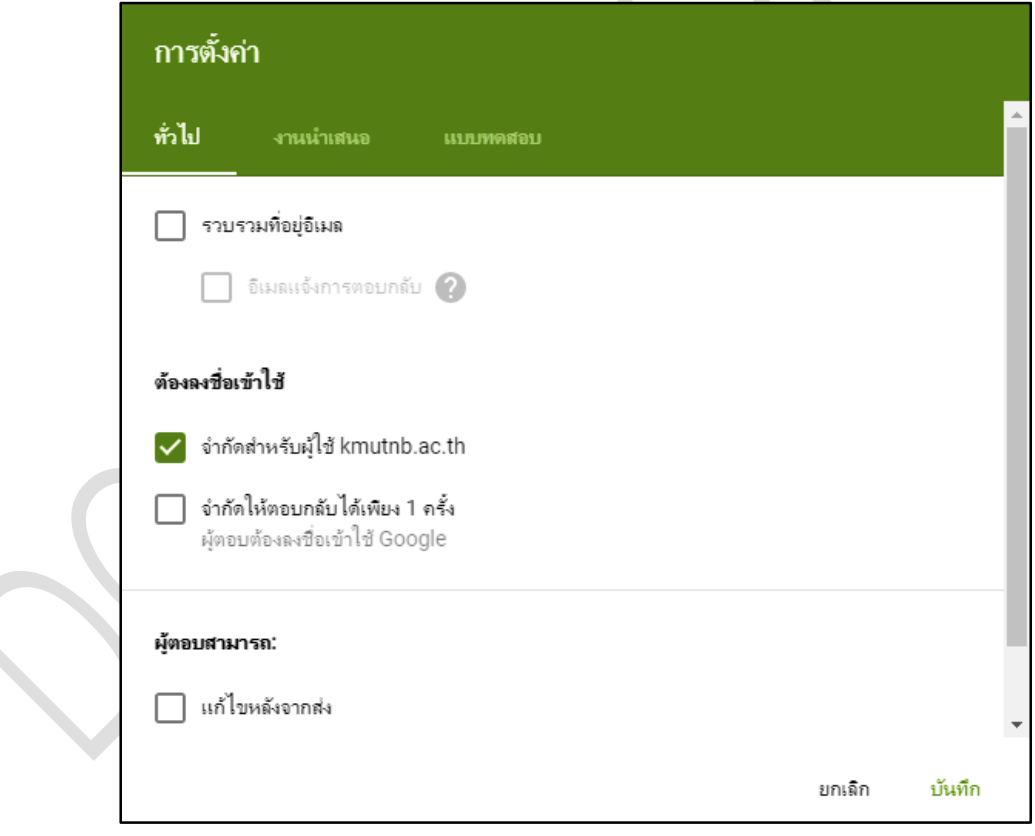

2. การตั้งค่า > **เลือกงำนน ำเสนอ** สามารถเลือกให้แบบฟอร์มแสดงความคืบหน้าในขณะกรอกข้อมูล ได้ สามารถสับเปลี่ยนลำดับของคำถาม สามารถแสดงลิงก์เพื่อส่งการตอบกลับอื่น และระบุข้อความยืนยันกลับ ให้ผู้ตอบทราบเมื่อกรอข้อมูลเสร็จแล้ว

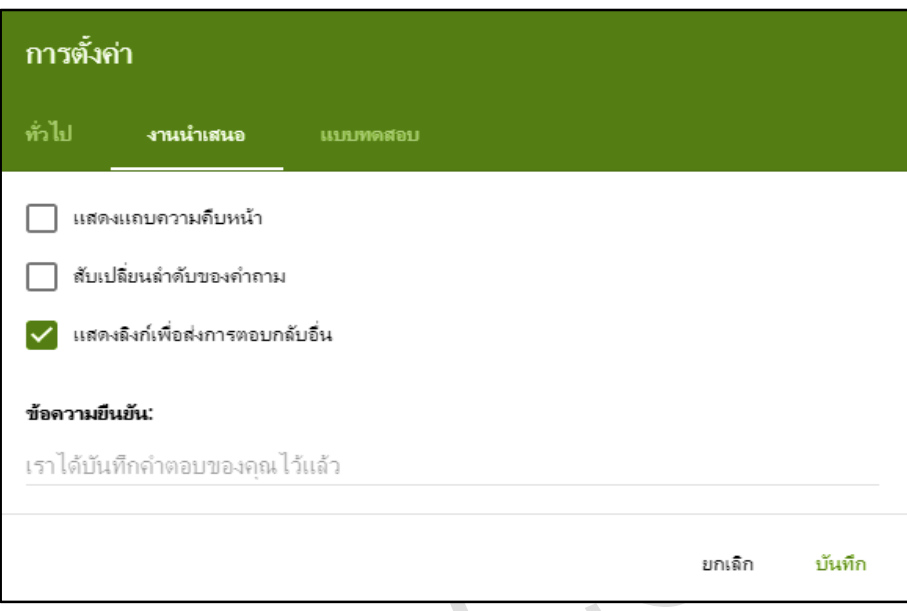

#### **กำรดูผลกำรตอบกลับแบบฟอร์มออนไลน์**

หลังจากมีการเผยแพร่แบบฟอร์มออนไลน์เพื่อให้ผู้ตอบได้ใช้งานแล้ว ที่เมนู**"กำรตอบกลับ"** จะแจ้ง จำนวนผู้ตอบแบบฟอร์มให้ทราบทันที จากตัวอย่างที่ผู้ตอบแบบฟอร์มแล้ว จำนวน 12 คน ซึ่งการนำข้อมูลไป ใช้ในรูปแบบตาราง Excel หรือ Google Spread Sheet ให้คลิกที่รูป จะได้ไฟล์ตารางข้อมูลเก็บอยู่ใน Google Drive โดยชื่อไฟล์จะเป็นชื่อเดียวกันกับชื่อของ Google Form และมีวงเล็บ **"(กำรตอบกลับ)"**

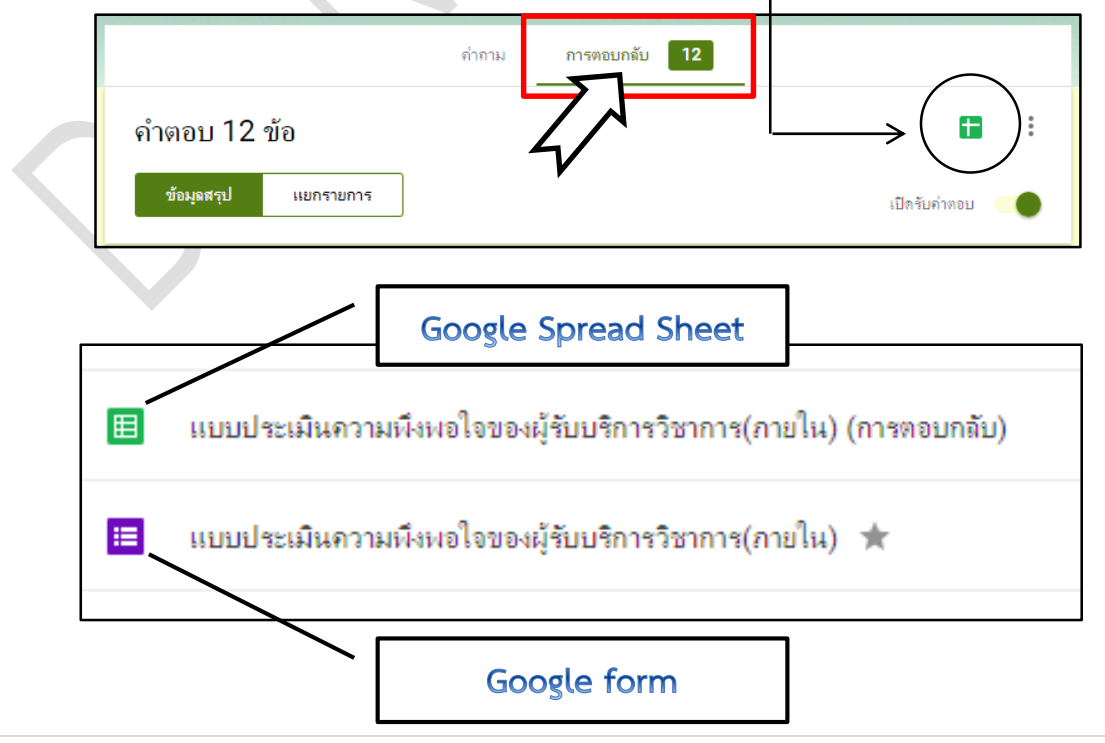

เมื่อเปิดไฟล์**(Google Sheet)** แบบประเมินความพึงพอใจของผู้รับบริการวิชาการ(ภายใน) **(กำร ตอบกลับ)** จะแสดงผลออกมาเหมือนไฟล์ Excel ทุกอย่าง และสามารถใช้งานฟังก์ชั่นได้เหมือนกัน

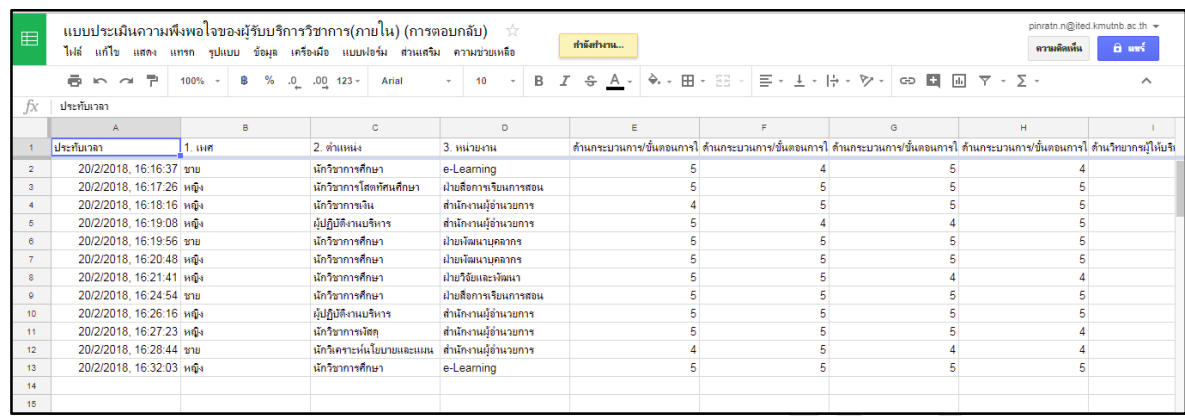

# **กำรค ำนวณข้อมูลทำงสถิติเบื้องต้นจำกที่ได้จำกแบบฟอร์มออนไลน์**

ี จากข้อมูลที่ได้จะมีทั้งตัวเลข และข้อความ ซึ่งการคำนวณค่าสถิติพื้นฐานสำหรับแบบฟอร์มประเมิน ความพึงพอใจส่วนใหญ่จะเป็นค่าเฉลี่ย (AVERAGE) ค่าส่วนเบี่ยงเบนมาตรฐาน (SD) ค่าร้อยละ (%) เป็นต้น ้จากตัวอย่างจะแสดงการคำนวณค่าสถิติเบื้องต้นให้กับข้อมูลของคอลัมน์ภาพรวมความพึงพอใจ มีขั้นตอนดังนี้

# **กำรหำค่ำเฉลี่ย (AVERAGE) ของภำพรวมควำมพึงพอใจฯ ของกำรให้บริกำรวิชำกำร** หาได้โดย

- 1. เลือก **Cell** ช่องที่ต้องการให้แสดงผลข้อมูลก่อน **(จำกตัวอย่ำงคือ Q14)**
- 2. คลิกที่ **ค ำสั่งฟังก์ชั่น (Function)**
- 3. คลิกเลือก **ค ำสั่งค่ำเฉลี่ย (AVERAGE)**

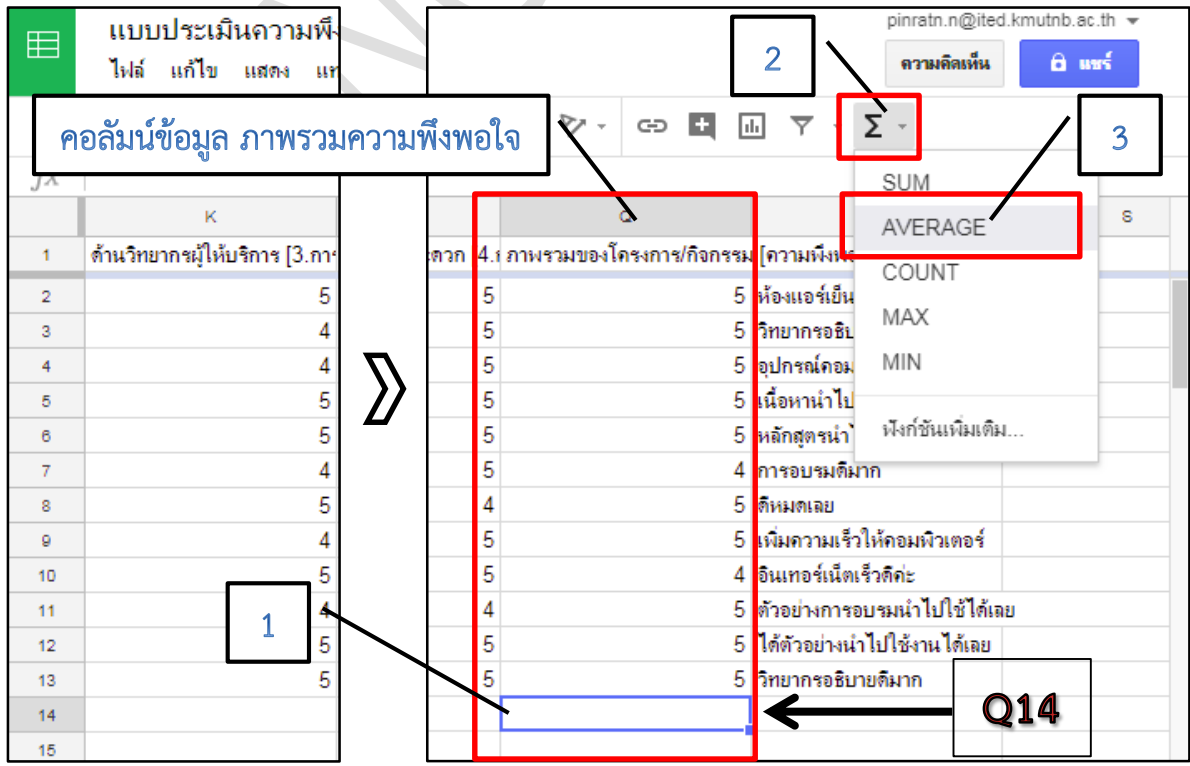

4. ให้ทำการเลือก Cell ข้อมูลทั้งหมดที่ต้องการหาค่าเฉลี่ย โดยวิธีการลากเม้าส์ (Drag Mouse) คลุม ตัวเลขตั้งแต่ค าตอบของคนที่ 1 ถึงคนสุดท้าย **จำกตัวอย่ำงคือ Cell Q1 ถึง Q13**

5. จากนั้นคลิกเม้าส์ที่ **ท้ำยวงเล็บ =AVERAGE(Q2:Q13)** แล้วเคาะ Enter 1 ครั้ง จะได้ผลค่าเฉลี่ย ที่ **Cell Q14 จำกตัวอย่ำงคือได้ค่ำ AVERAGE หรือ** ̅ **= 4.833333333**

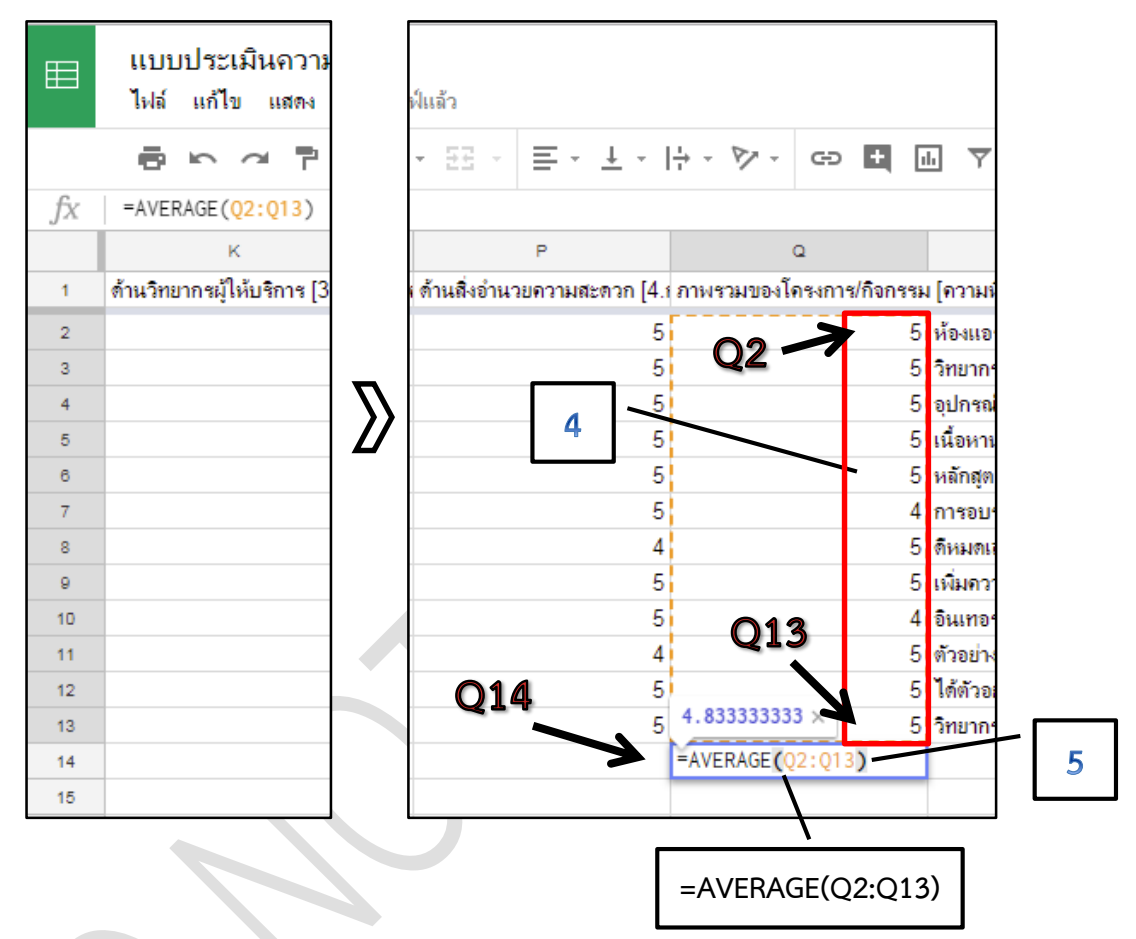

6. การกำหนดจุดทศนิยมให้เหลือ 2 ตำแหน่ง จากค่าเฉลี่ยที่ได้ 4.833333333 ทำได้โดยคลิกที่ **"ลด ต ำแหน่งทศนิยม"** คลิกให้เหลือ 2 ต าแหน่งเท่านั้น จะได้ค่าเฉลี่ย หรือ ̅ **= 4.83**

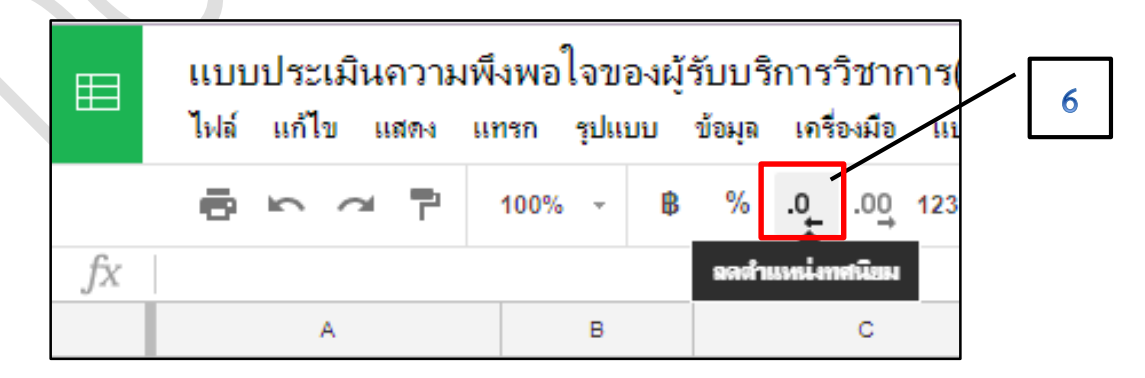

**กำรหำค่ำส่วนเบี่ยงเบนมำตรฐำน (Standard Deviation : SD) ของภำพรวมควำมพึงพอใจฯ ของการให้บริการวิชาการ** ซึ่งเป็นการวัดการกระจายแบบหนึ่งของกลุ่มข้อมูล สามารถนำไปใช้กับการแจก แจงความน่าจะเป็น ตัวแปรสุ่ม เป็นต้น หาได้โดย

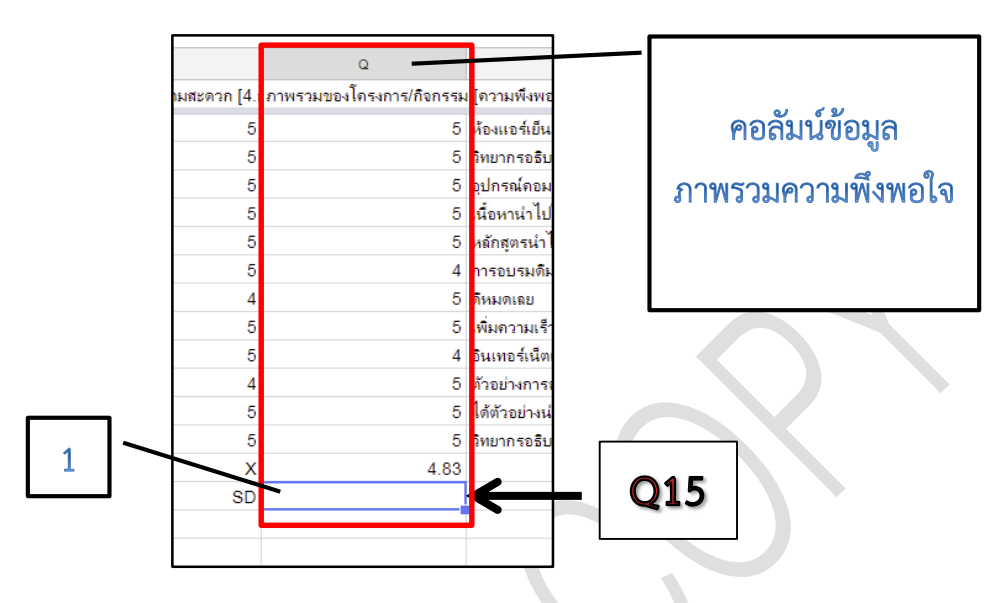

1. เลือก **Cell** ช่องที่ต้องการให้แสดงผลข้อมูลก่อน **(จำกตัวอย่ำงคือ Q15)**

2. พิมพ์ฟังก์ชั่นของค่า SD ลงไปใน Cell ดังนี้ **=STDEV(Q2:Q13)** (Q2:Q13 หมายถึง ช่วงของ ี ข้อมูลที่ต้องการหาค่า SD ตั้งแต่ Q2 ถึง Q13 ทุกค่า เป็นข้อมูลจากผู้ตอบจำนวน 12 คน)

3. จากนั้นคลิกเม้าส์ที่ **ท้ำยวงเล็บ = STDEV(Q2:Q13)** แล้วเคาะ Enter 1 ครั้ง จะได้ผลค่า SD ที่ **Cell Q15 จำกตัวอย่ำงคือ ได้ค่ำ SD = 0.3892494721**

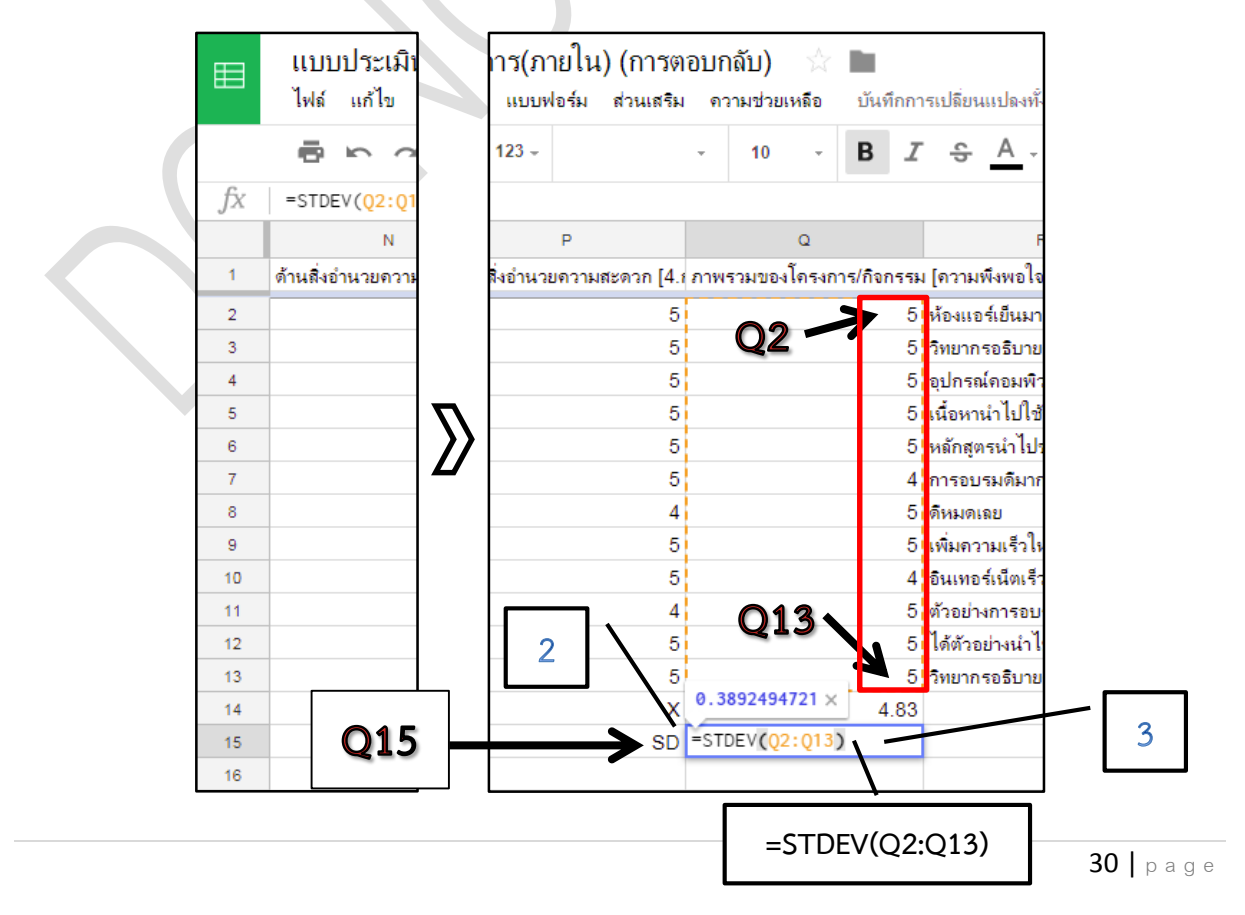

3. ท าการ **"ลดต ำแหน่งทศนิยม"** ให้เหลือ 2 ต าแหน่ง จะได้ค่า **SD = 0.39**

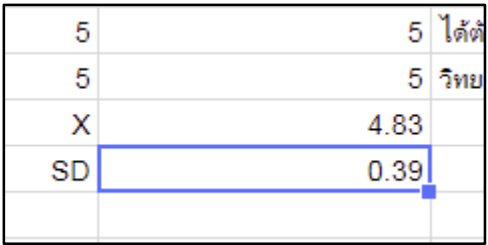

**กำรหำค่ำร้อยละ (Percentage or Percent) ของภำพรวมควำมพึงพอใจฯ ของกำรให้บริกำร วิชำกำร** หาได้โดย

- 1. เลือก **Cell** ช่องที่ต้องการให้แสดงผลข้อมูลก่อน **(จำกตัวอย่ำงคือ Q16)**
- 2. คลิกที่ ไอคอน **จุดสำมจุด** (ถ้าไอคอนฟังก์ชั่นถูกซ่อนอยู่)
- 3. คลิกที่ **ค ำสั่งฟังก์ชั่น (Function) SUM**

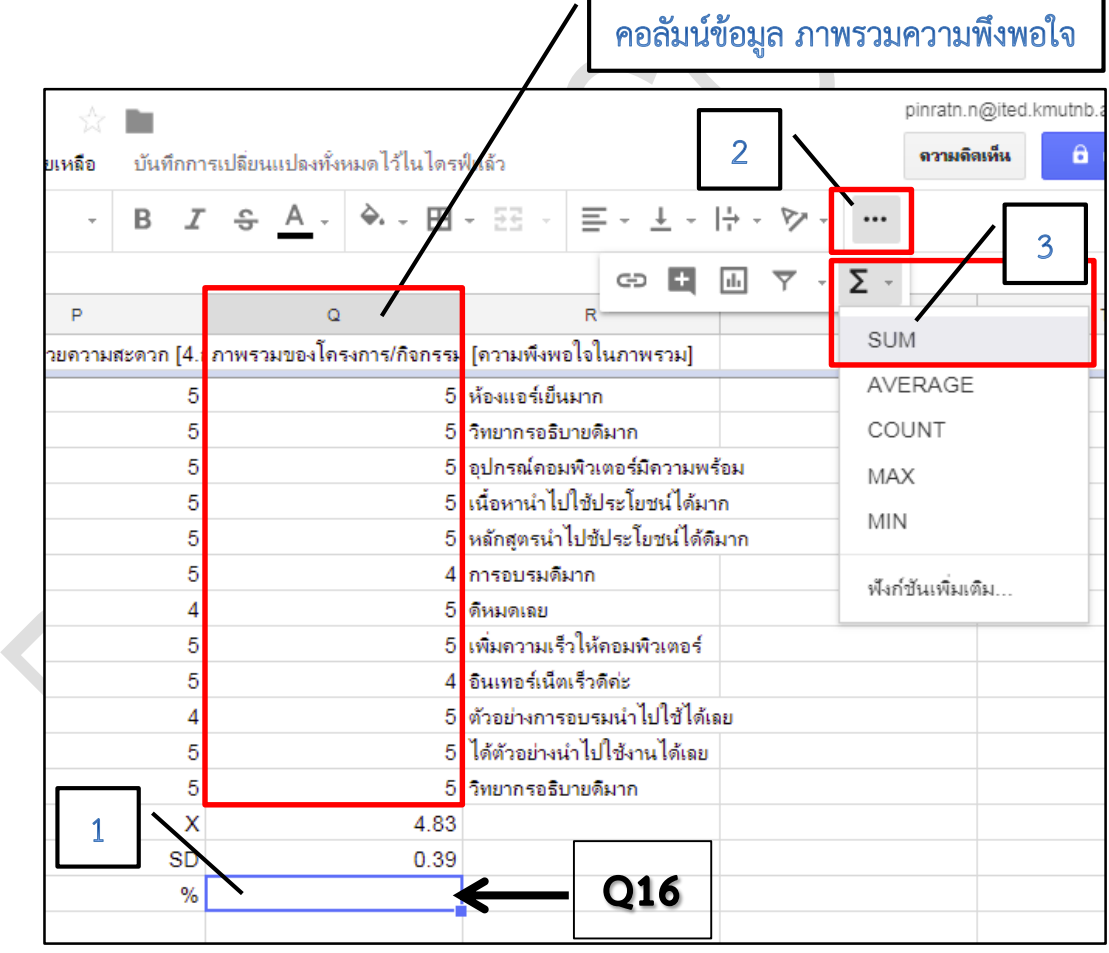

4. Cell Q16 จะปรากฏ Function **=SUM(…….)** ขึ้นมา

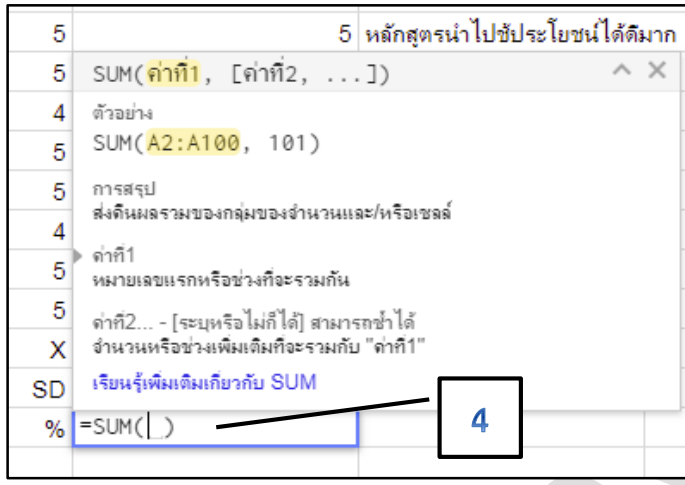

5. ทำการเลือก Cell ข้อมูลทั้งหมดที่ต้องการผลรวม ได้แก่ ข้อมูล Q2 ถึง Q13 หรือพิมพ์ช่วงของ ข้อมูลเข้าไปในวงเล็บก็ได้ดังนี้ **=SUM(Q2:Q13)**

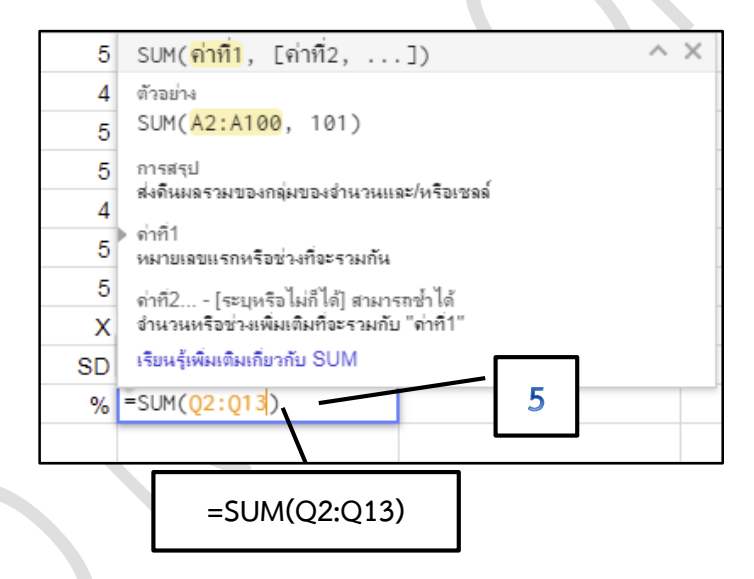

6. จากนั้นคลิกเม้าส์ที่ **ท้ำยวงเล็บ =SUM(Q2:Q13)** พิมพ์ต่อด้วยสัญลักษณ์การคูณ **\*** ตามด้วย **100** (100 มาจากค่าร้อยละ) และ หารด้วย **/60** (เลข 60 มาจากผลรวมของค่าคะแนนของผู้ตอบทั้งหมด = 12x5) **(จะได้สูตรกำรหำค่ำร้อยละ =SUM(Q2:Q13\*100/60)** แล้วเคาะ Enter 1 ครั้ง จะได้ผลค่าร้อยละที่ **Cell Q16 จำกตัวอย่ำงคือ ได้ค่ำร้อยละ = 96.6666667**

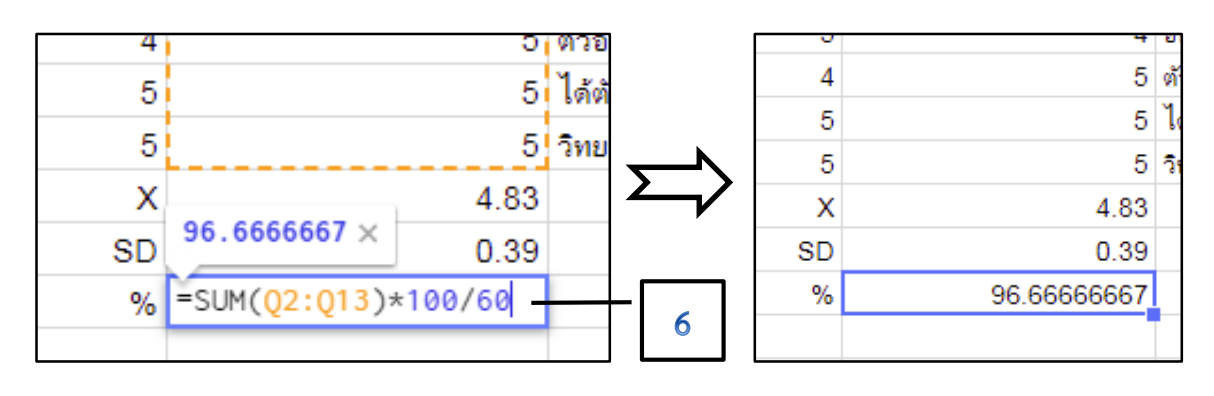

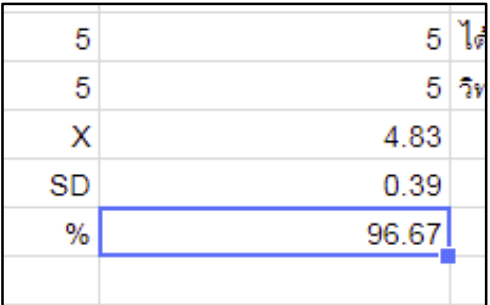

7. ท าการ **"ลดต ำแหน่งทศนิยม"** ให้เหลือ 2 ต าแหน่ง จะได้**ค่ำร้อยละ = 96.67 หรือ 96.67%**

#### **กำรดูสรุปผลข้อมูลแบบสอบถำมออนไลน์**

การสร้างค าถามใน Google form จะพบว่า หน้าจอมีการแบ่งเป็น **"แท็บค ำถำม"** และ **"แท็บกำร ตอบกลับ"** ซึ่งวิธีดูสรุปผลข้อมูลแบบสอบถามออนไลน์อย่างรวดเร็ว ให้เลือกแท็บ **"กำรตอบกลับ"** โดย โปรแกรม Google form จะทำการคำนวณผลและวิเคราะห์ข้อมูลทั้งหมดที่ได้รับจากผู้ตอบแบบฟอร์ม ออนไลน์ให้เรียบร้อยพร้อมแสดงผลเป็นรูปกราฟ ผัง แผนภูมิต่าง ๆ อย่างสวยงามและถูกต้อง ทั้งนี้ สามารถ เรียกดูข้อมูลแบบแยกรายการจากผู้ตอบแต่ละคนก็ได้โดยเลือก **"แยกรำยกำร"**

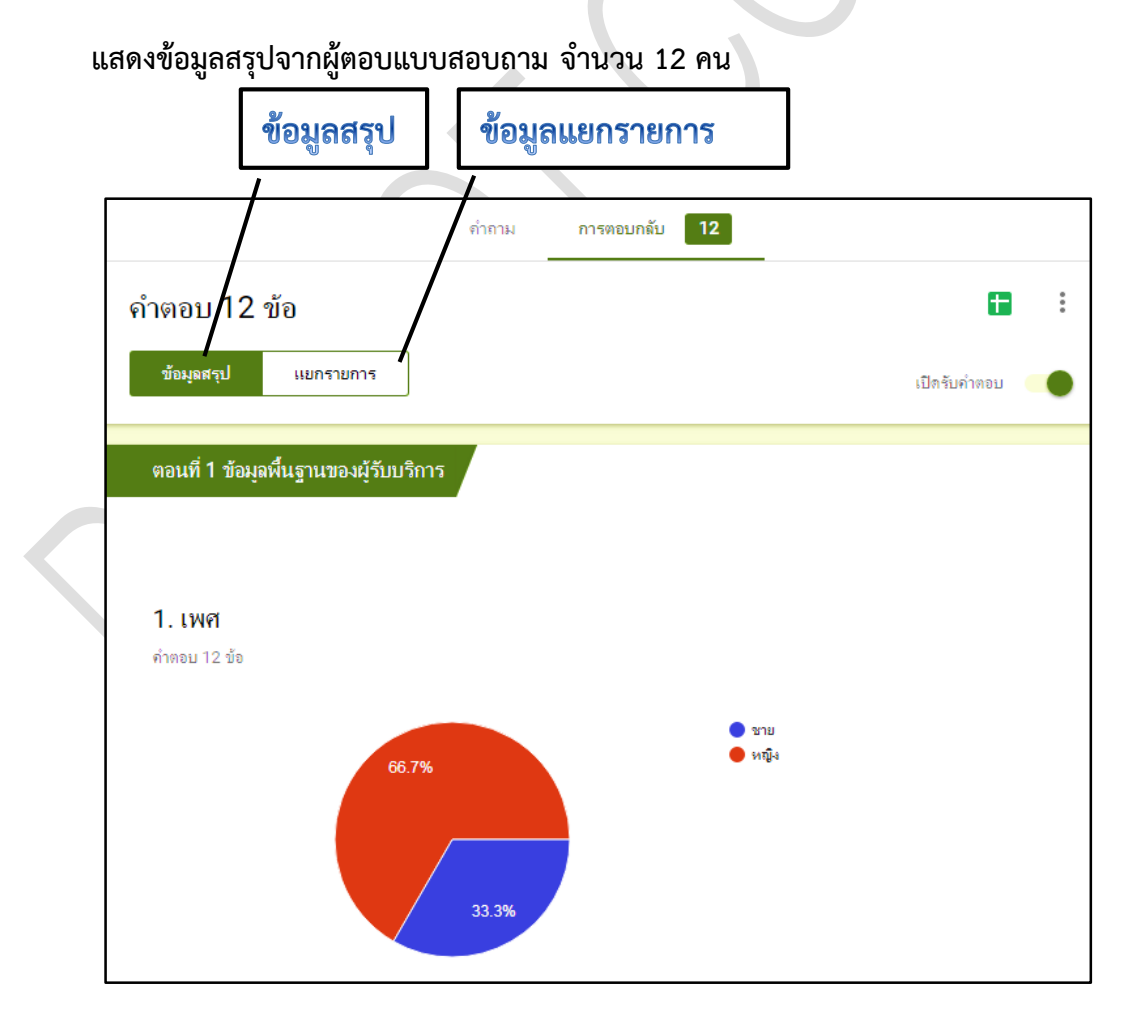

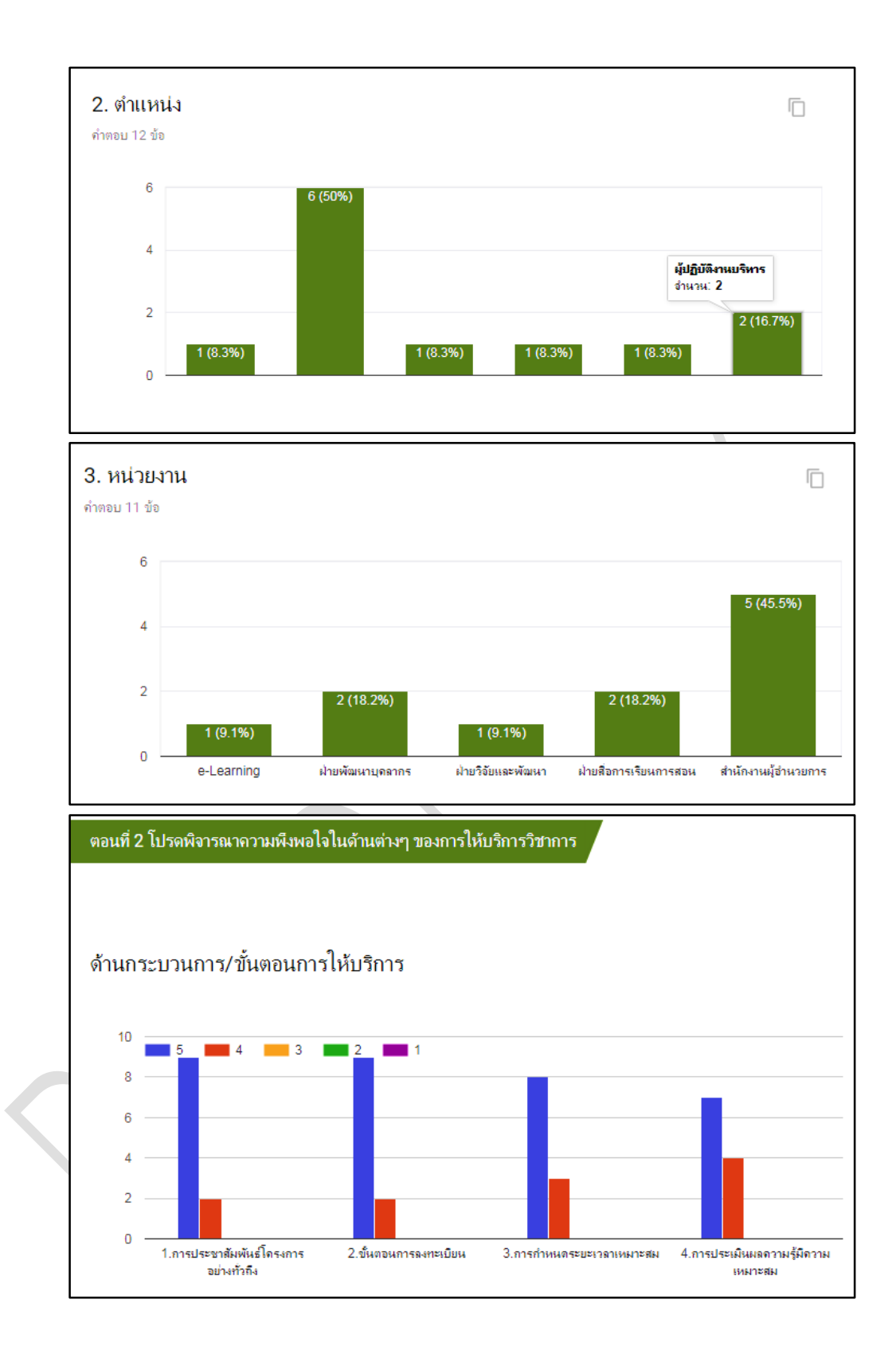

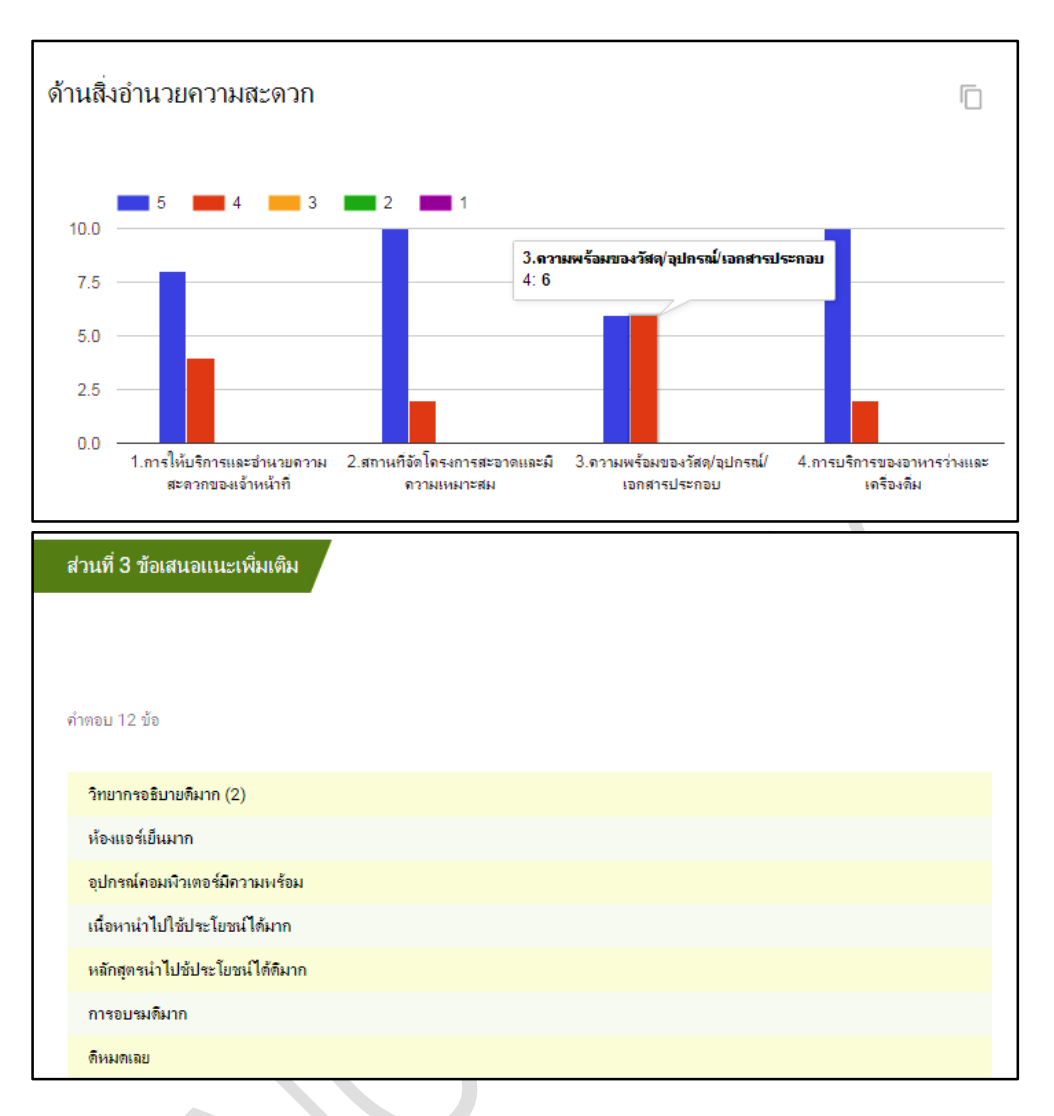

#### ี แสดงข้อมูลแบบแยกรายการจากผู้ตอบแบบสอบถาม จำนวน 12 คน

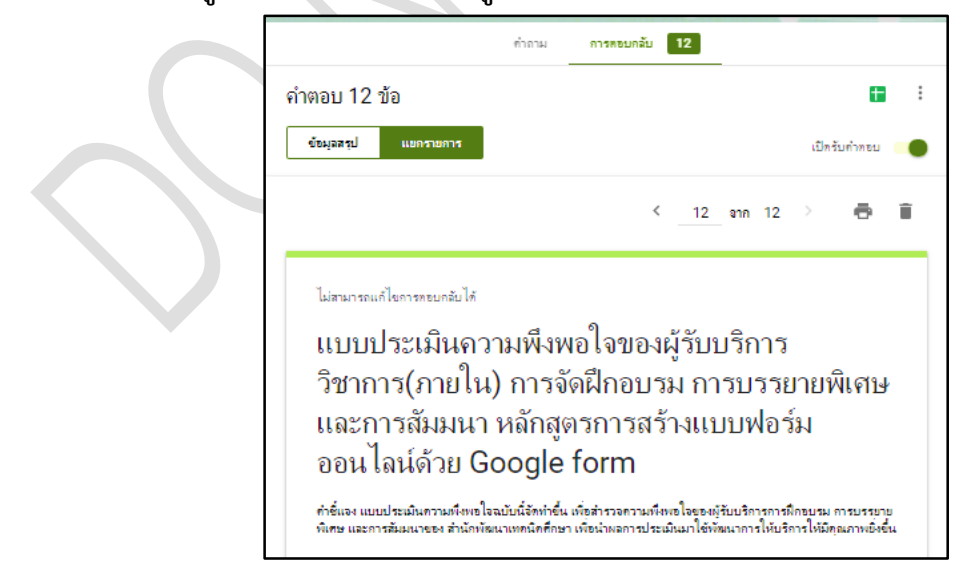

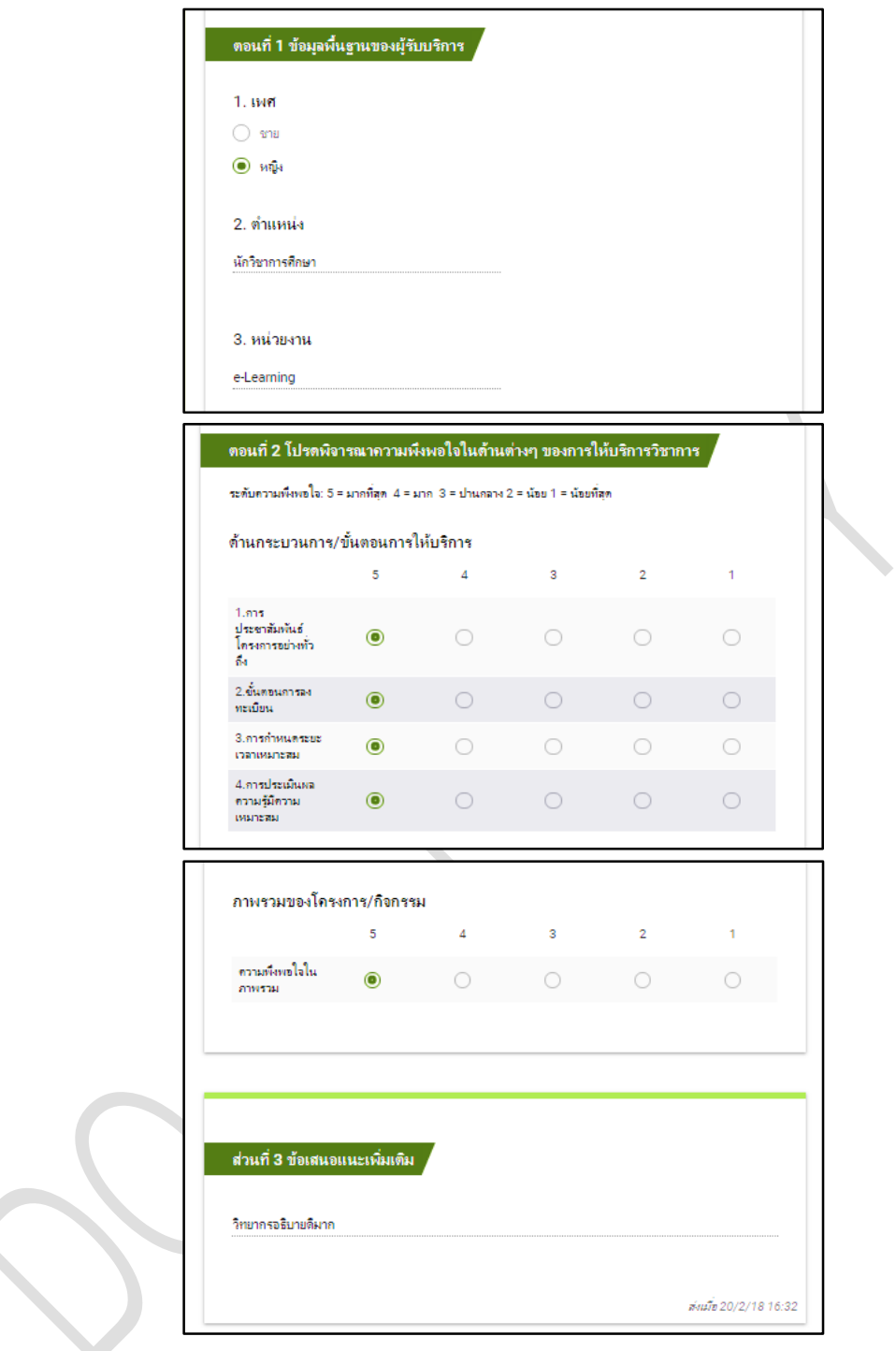

ข้อมูลที่ได้รับจาก Google form สามารถสั่งพิมพ์ได้ตามปกติโดยคลิกที่ ไอคอนเครื่องพิมพ์ นอกจากนี้ ยังเลือกข้อมูลผู้ตอบได้ และสั่งลบข้อมูลได้อีกด้วย

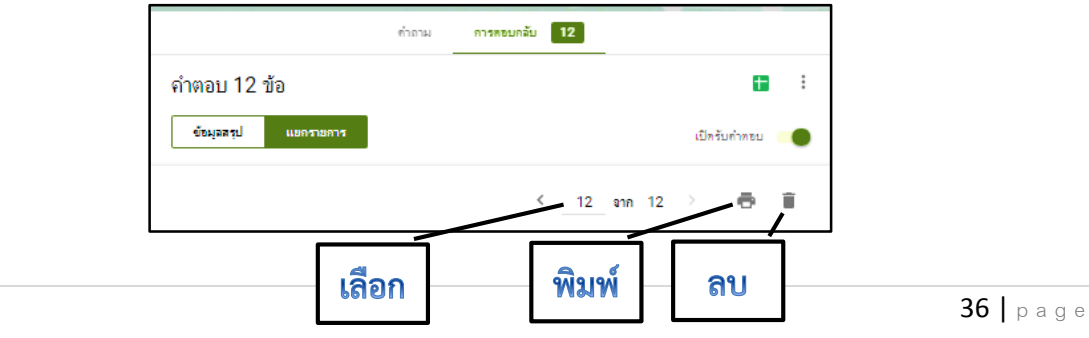